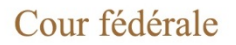

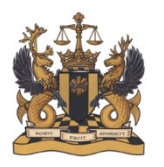

**Federal Court** 

# **GUIDE SUR LE SYSTÈME DE DÉPÔT ÉLECTRONIQUE DE LA COUR FÉDÉRALE**

Document mis à jour en mai 2020

# **TABLE DES MATIÈRES**

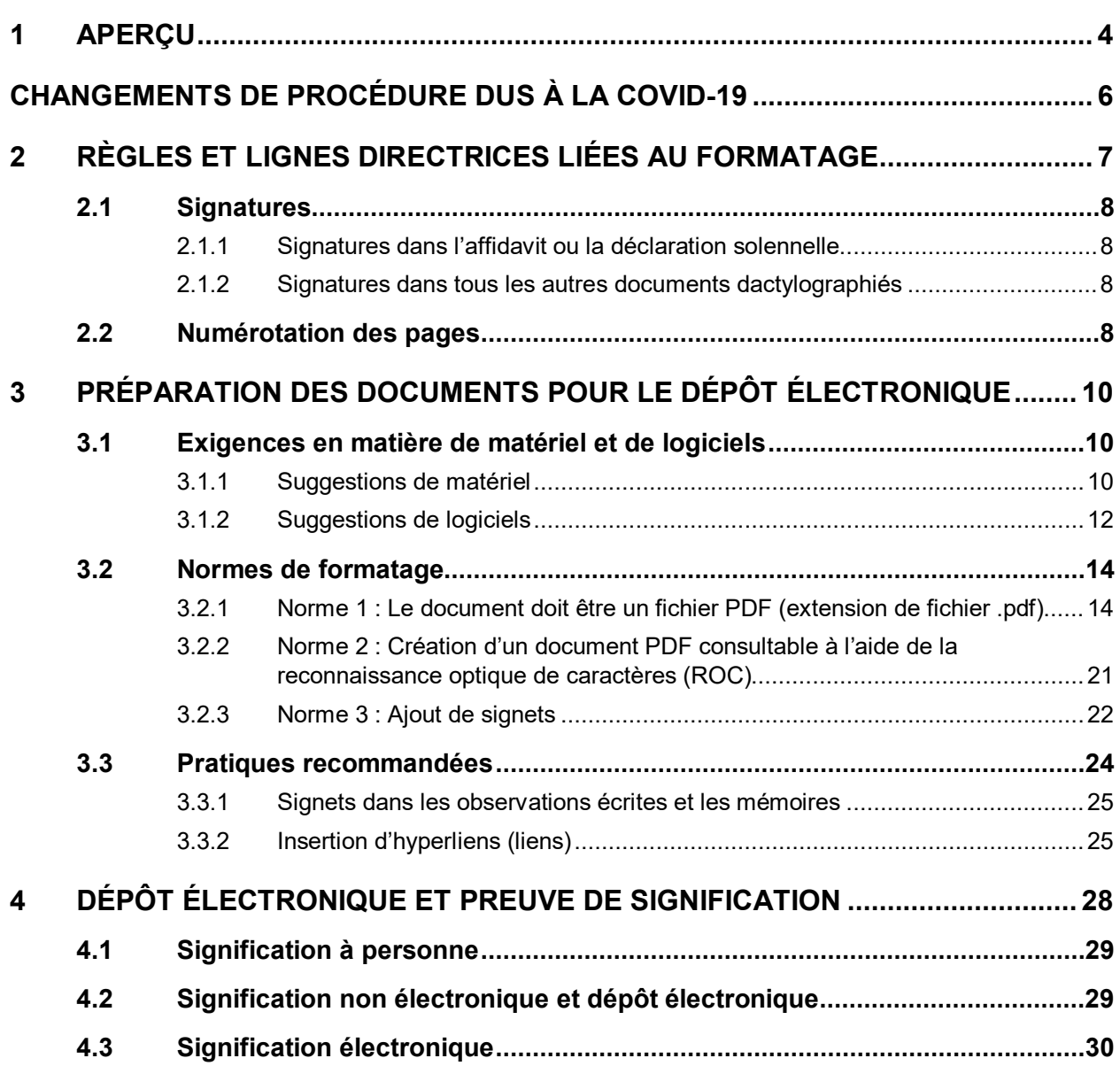

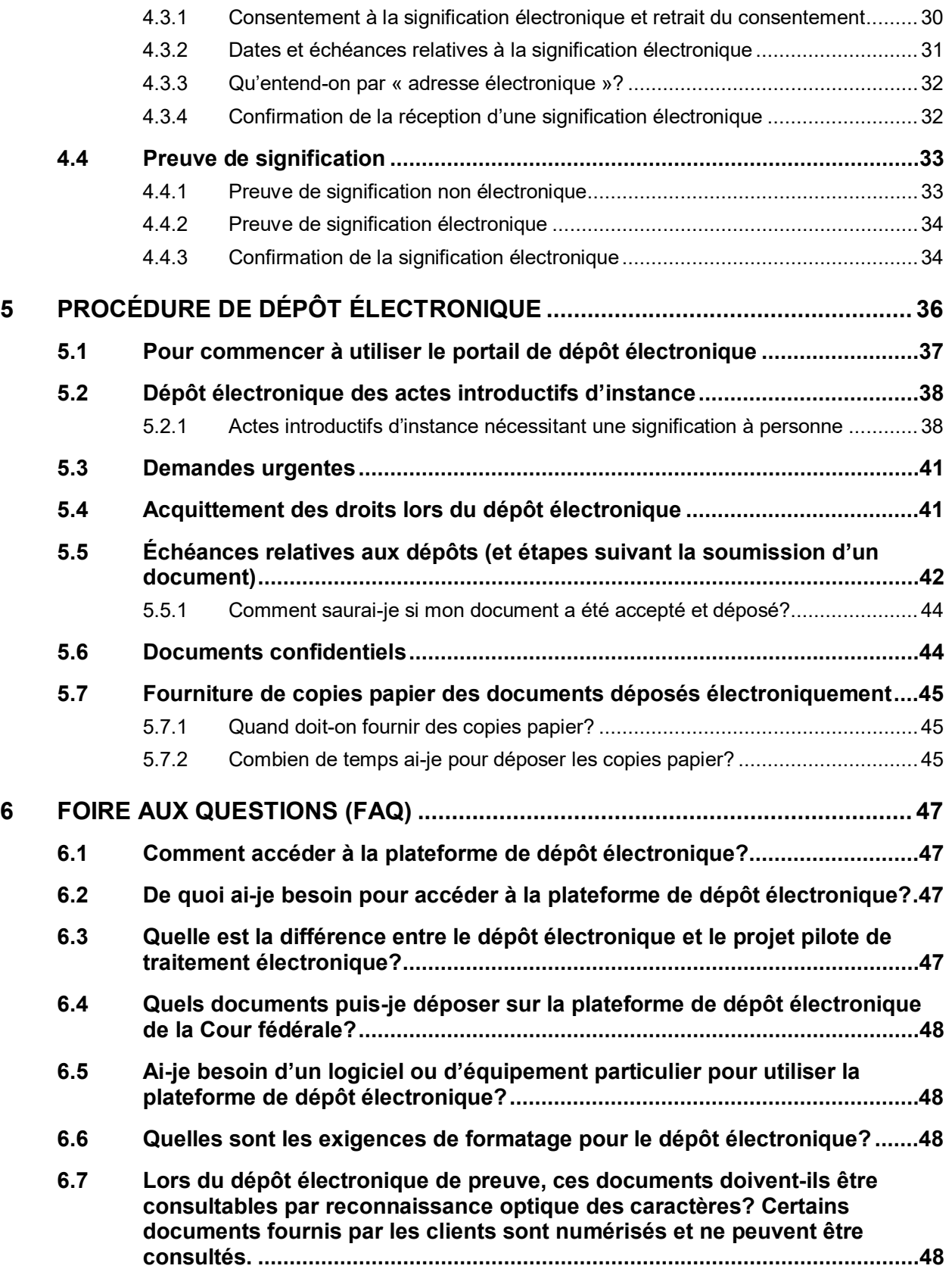

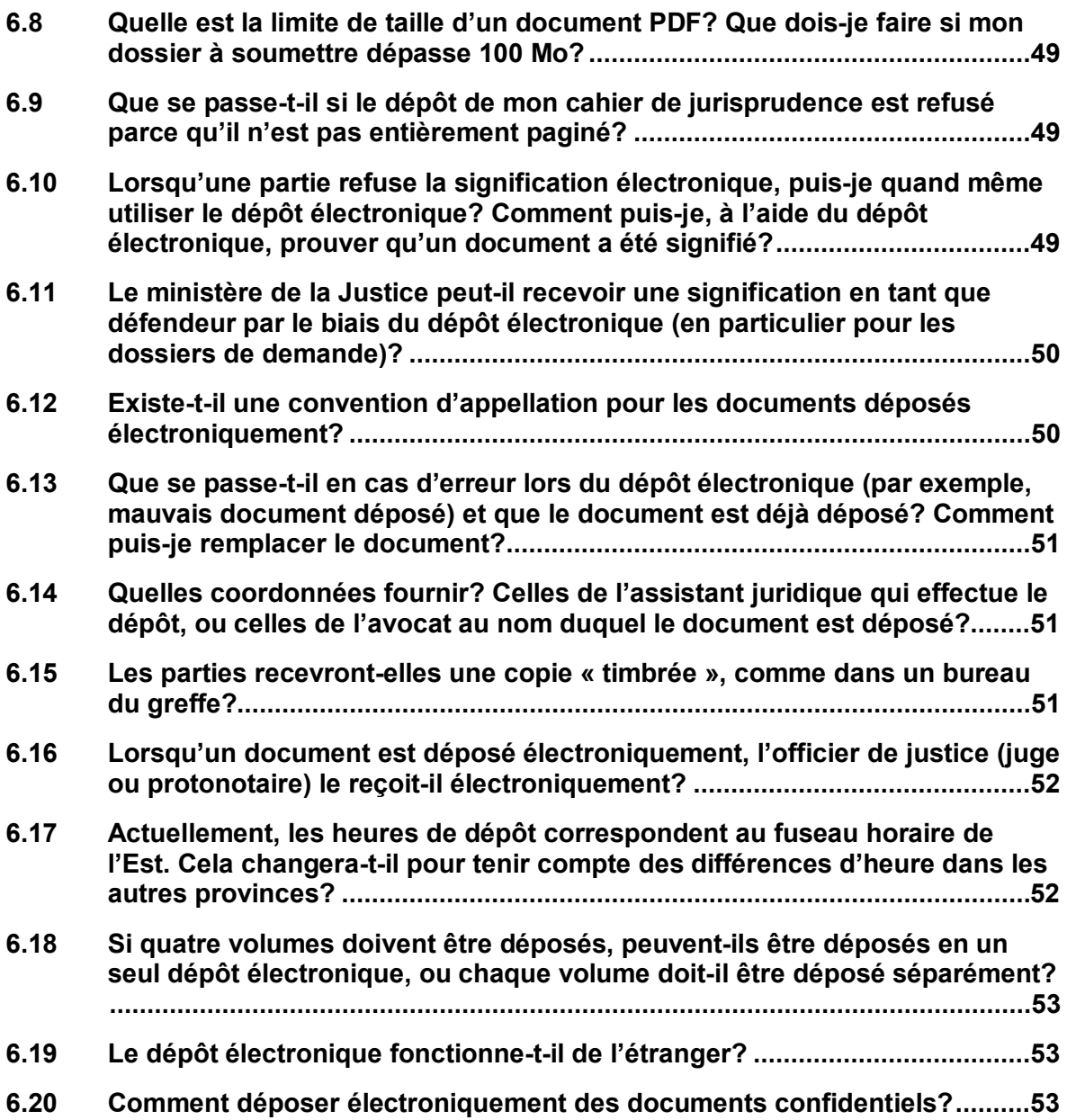

### <span id="page-3-0"></span>**1 APERÇU**

La Cour fédérale dispose d'un **système de dépôt électronique** permettant aux parties de déposer électroniquement des documents par l'entremise d'un **portail de dépôt électronique**. L'emploi du dépôt électronique est vivement encouragé, celui-ci présentant plusieurs avantages tels qu'une efficacité accrue, une réduction des frais généraux, une meilleure capacité à fournir des services juridiques aux communautés sous-représentées, de meilleures possibilités d'équilibre entre vie professionnelle et vie privée (possibilité de déposer les documents de la Cour à distance, possibilité accrue de télétravail pour les avocats plaidants) et une empreinte écologique réduite.

Comme l'explique ce guide, la procédure de dépôt électronique de la Cour fédérale est simple et conviviale et ne requiert aucune connaissance technique spécialisée.

Il faut comprendre que le système de dépôt électronique ne permet pas de *modifier* les directives législatives ou judiciaires. Il permet simplement de déposer des documents en ligne, sans avoir à se présenter au bureau du greffe. Les *[Règles des Cours fédérales](https://laws-lois.justice.gc.ca/fra/reglements/DORS-98-106/index.html)* (les *Règles*) doivent toujours être respectées lors des dépôts électroniques, à moins que la Cour ait formulé des instructions spécifiques contraires. Pour les procédures de citoyenneté, d'asile et d'immigration, veuillez également consulter les *[Règles des cours fédérales en matière de](https://laws-lois.justice.gc.ca/fra/reglements/DORS-93-22/index.html)  [citoyenneté, d'immigration et de protection des réfugiés](https://laws-lois.justice.gc.ca/fra/reglements/DORS-93-22/index.html)* (les *Règles en matière d'immigration*). La plupart des *Règles* et des *Règles en matière d'immigration* sont « neutres quant au format », ce qui signifie qu'elles s'appliquent de la même manière à toutes les méthodes de soumission et à tous les formats de documents.

Le présent guide comprend cinq sections qui comprennent des conseils sur chacune des étapes du dépôt électronique.

La [première section,](#page-6-0) « Règles et lignes directrices liées au formatage », détaille les exigences de formatage appropriées en vertu des *Règles* et des normes établies par la Cour.

La [deuxième section,](#page-9-0) « Préparation des documents pour le dépôt électronique », explique comment créer et préparer les documents conformément aux *Règles* et aux normes présentées dans la première section.

La [troisième section,](#page-9-0) « Signification électronique et preuve de signification », décrit la procédure de signification électronique de documents à la partie adverse (**signification électronique**). Cette section comprend des commentaires et conseils sur la nécessité de prouver la signification, ainsi que sur la façon dont la preuve de signification s'applique dans le cas d'une signification électronique.

La [quatrième section,](#page-35-0) « Procédure de dépôt électronique », explique l'utilisation du portail de dépôt électronique. Elle traite des procédures spécifiques du greffe relatives au dépôt électronique.

Enfin, la [cinquième section](#page-46-0) répond à plusieurs questions fréquemment posées sur le dépôt électronique.

### **CHANGEMENTS DE PROCÉDURE DUS À LA COVID-19**

En raison de la pandémie de COVID-19, la Cour a introduit des **changements temporaires aux instances** et déterminé une **période de suspension** de la plupart des procédures (à compter du 4 avril 2020). L'avis complet se trouve sur l[e site Web de la Cour fédérale.](https://www.fct-cf.gc.ca/Content/assets/pdf/base/FINALE%20-%20FR%20Covid-19%20Mise%20%C3%A0%20jour%20de%20la%20directive%20sur%20la%20proc%C3%A9dure%20et%20ordonnance.pdf) Veuillez noter que cet avis a été [mis à jour et modifié](https://www.fct-cf.gc.ca/Content/assets/pdf/base/Covid-19-Updated-Practice-Direction-Order-2-April-29-2020-Final-FR.pdf) le 29 avril 2020.

Vous trouverez ci-dessous un résumé des changements de procédure qui seront en vigueur pendant la période de suspension (jusqu'au 29 mai 2020). Chacun de ces changements est également présenté dans la section appropriée du présent guide.

#### **A. Signification électronique pendant la période de suspension en raison de la COVID-19**

Pendant la [période de suspension en raison de la COVID-19,](https://www.fct-cf.gc.ca/Content/assets/pdf/base/Covid-19-Updated-Practice-Direction-Order-2-April-29-2020-Final-FR.pdf) une partie est réputée avoir consenti à la signification électronique si elle a indiqué son adresse électronique sur un document déjà déposé à la Cour. Ce consentement présumé est valable pour la durée de la période de suspension (jusqu'au 29 mai 2020).

Si une partie éprouve un problème avec la signification électronique, elle peut demander à la Cour d'annuler le consentement par défaut ou de lui accorder une prorogation du délai ou un ajournement.

#### **B. Dépôt électronique pendant la période de suspension en raison de la COVID-19**

- 1. **Actes introductifs d'instance :** En cas de dépôt d'un acte introductif d'instance, le greffe en assurera la signification au défendeur (la Couronne). Conformément à [l'article](https://laws-lois.justice.gc.ca/fra/reglements/DORS-98-106/page-12.html#h-1013723) 133 des Règles, cela signifie que les actes introductifs d'instance **n'ont pas à être signifiés à personne à la Couronne**. Ce qui suit s'applique aux procédures exclues de la période de suspension COVID-19.
- 2. **Documents urgents :** Pendant la période de suspension, les parties devraient utiliser le portail de dépôt électronique de la Cour pour déposer tous les documents qui ne contiennent pas d'informations confidentielles. À titre exceptionnel, lorsque les parties ne peuvent pas accéder au portail de dépôt électronique et que **le dépôt des documents est urgent**, les parties peuvent procéder à un dépôt par courrier électronique (d'une taille maximale de 25 Mo) à l'adresse suivante : [FC\\_Reception\\_CF@cas](mailto:FC_Reception_CF@cas-satj.gc.ca)[satj.gc.ca.](mailto:FC_Reception_CF@cas-satj.gc.ca)
- 3. **Copies papier :** Les copies papier ne sont pas requises pendant la période de suspension, même si les conditions particulières qui exigeraient autrement leur dépôt sont remplies.

En raison de l'évolution actuelle de la pandémie de COVID-19, consultez le **[site Web de la Cour fédérale](http://www.fct-cf.gc.ca/)** pour obtenir les dernières directives.

### <span id="page-6-0"></span>**2 RÈGLES ET LIGNES DIRECTRICES LIÉES AU FORMATAGE**

Les *[Règles des Cours fédérales](https://laws-lois.justice.gc.ca/fra/reglements/DORS-98-106/index.html)* (les *Règles*) doivent être respectées lors du formatage de documents pour le dépôt électronique.

En cas de non-respect des *Règles*, votre dépôt pourrait être refusé par le greffe, et vous pourriez manquer la date limite de dépôt. Si cette date est dépassée, il vous faudra demander une prorogation.

Voici quelques règles de formatage essentielles :

- Tous les documents doivent être lisibles (article [65 des Règles\)](https://laws-lois.justice.gc.ca/fra/reglements/DORS-98-106/page-6.html#h-1013192).
- Tous les caractères (y compris les notes de bas de page et les citations dans le texte) doivent être de taille 12 points (article [65 des Règles\)](https://laws-lois.justice.gc.ca/fra/reglements/DORS-98-106/page-6.html#h-1013192).
- Tous les caractères doivent être en Times New Roman, Arial ou Tahoma (article [65 des](https://laws-lois.justice.gc.ca/fra/reglements/DORS-98-106/page-6.html#h-1013192)  [Règles\)](https://laws-lois.justice.gc.ca/fra/reglements/DORS-98-106/page-6.html#h-1013192).

(**Remarque :** Les *Règles* interdisent l'emploi de la police par défaut Calibri de Microsoft Office.)

- Tous les documents imprimés doivent avoir des marges supérieures et inférieures d'au moins 2,5 cm et des marges gauche et droite d'au moins 3,5 cm (article [65 des Règles\)](https://laws-lois.justice.gc.ca/fra/reglements/DORS-98-106/page-6.html#h-1013192).
- Chaque page d'un document imprimé ne contient pas plus de 30 lignes (sans compter les titres) (article [65 des Règles\)](https://laws-lois.justice.gc.ca/fra/reglements/DORS-98-106/page-6.html#h-1013192).
- Tous les documents doivent contenir les éléments suivants (article [66 des Règles\)](https://laws-lois.justice.gc.ca/fra/reglements/DORS-98-106/page-6.html#s-66) :
	- o Le titre approprié sur la première page voir la [formule](https://www.fct-cf.gc.ca/content/assets/forms/base/form_66_F.rtf) 66.
	- o Le titre du document.
	- o La date du document.
	- o Le nom, l'adresse, le numéro de téléphone et le numéro de télécopieur de la partie ou de son représentant.
	- o Lorsqu'il y a consentement à la signification électronique, l'adresse électronique de la partie ou de son représentant.
	- o Une signature (paragraphe [66\(3\) des Règles](https://laws-lois.justice.gc.ca/fra/reglements/DORS-98-106/page-6.html#s-66ss-(3)ID0EBBA) ).

• Les critères habituels relatifs aux pages s'appliquent au document que vous rédigez.

### <span id="page-7-0"></span>**2.1 SIGNATURES**

Voici comment satisfaire à l'exigence de signature pour les différents types de documents.

#### <span id="page-7-1"></span>**2.1.1 Signatures dans l'affidavit ou la déclaration solennelle**

Lors du dépôt électronique de documents, assurez-vous que les affidavits et les déclarations solennelles sont signés et réalisés conformément aux règles applicables. Pour les besoins du dépôt électronique, vous pouvez satisfaire à l'exigence de signature de l'une des deux façons suivantes :

- en numérisant la version papier du document portant la signature manuscrite;
- en déposant une copie numérique du document avec une signature dactylographiée.

Dans tous les cas, **le document original doit être conservé** jusqu'à la fin de l'affaire *et* pendant au moins 30 jours après l'expiration de tous les délais d'appel, conformément à l'article [72.3 des Règles.](https://laws-lois.justice.gc.ca/fra/reglements/DORS-98-106/page-7.html#h-1013255)

#### <span id="page-7-2"></span>**2.1.2 Signatures dans tous les autres documents dactylographiés**

Pour les documents dactylographiés autres que les affidavits et les déclarations solennelles, vous pouvez satisfaire à l'exigence de signature du paragraphe [66\(3\) des Règles](https://laws-lois.justice.gc.ca/fra/reglements/DORS-98-106/page-6.html#h-1013193) en déposant électroniquement le document avec une signature dactylographiée.

### <span id="page-7-3"></span>**2.2 NUMÉROTATION DES PAGES**

La plupart des documents soumis à la Cour suivent un modèle de numérotation consécutive des pages ou des paragraphes, comme l'exigent les *Règles*. Si les *Règles* prescrivent un système de numérotation précis des pages ou des paragraphes, il doit être respecté lors du dépôt électronique.

Toutefois, il y a des exceptions. Les *Règles* relatives à la numérotation ne s'appliquent pas à tous les documents. Certains documents comportent des onglets pour organiser les groupes de documents et permettre la référence croisée entre les documents. Il peut être difficile de savoir quoi faire dans de telles situations.

Lorsqu'il n'est pas requis de suivre un système de numérotation en particulier, il est possible de faciliter la navigation dans le document en suivant une ou plusieurs des directives suivantes :

- Numérotez tous les documents du dossier à soumettre (p. ex. un dossier de demande) en utilisant un modèle de numérotation consécutive unique (c.-à-d. que les numéros ne recommencent pas à chaque nouvel onglet).
- Les numéros doivent apparaître dans le coin inférieur droit de la page.
- Incluez toujours une table des matières.
- Numérotez tous les documents « principaux » du groupe (p. ex. l'affidavit) et tous les documents connexes (p. ex. les pièces) en utilisant un système de numérotation à plusieurs niveaux (p. ex. A-1 à A-7, B-1 à B-44, C-1 à C-5, etc.) et une table des matières pour l'ensemble du groupe.

Lorsqu'une copie papier est soumise à la Cour, la numérotation de la version électronique et de la version papier doivent être identiques.

### <span id="page-9-0"></span>**3 PRÉPARATION DES DOCUMENTS POUR LE DÉPÔT ÉLECTRONIQUE**

La Cour a établi un ensemble de lignes directrices pour le formatage des documents électroniques. Ces normes ne sont pas énoncées dans les *Règles*, mais la Cour s'attend à ce que vous les suiviez pour garantir une procédure de dépôt électronique efficace et sans heurts.

En outre, la Cour a établi un ensemble de recommandations ou de meilleures pratiques afin que vos documents le plus conviviaux possible.

#### <span id="page-9-1"></span>**3.1 EXIGENCES EN MATIÈRE DE MATÉRIEL ET DE LOGICIELS**

Outre un ordinateur et un navigateur Web (p. ex. Chrome, Explorer, Edge, Firefox, etc.), vous n'êtes pas tenu d'utiliser un logiciel ou un équipement particulier pour accéder au portail de dépôt électronique.

La présente section présente quelques-unes des combinaisons possibles de matériel et de logiciels qui vous permettront d'utiliser efficacement le portail de dépôt électronique.

**Remarque concernant les exemples dans le présent guide :** La Cour fédérale ne recommande aucune plateforme matérielle ou logicielle en particulier. Les exemples fournis dans le présent guide visent uniquement à présenter des combinaisons de matériel et de logiciels permettant aux utilisateurs de créer des documents répondant aux critères de dépôt électronique. Aucun énoncé du présent guide ne doit être interprété comme une approbation ou une recommandation de l'un ou l'autre des produits mentionnés ici ou un compte rendu sur ceux-ci.

#### <span id="page-9-2"></span>**3.1.1 Suggestions de matériel**

La création de documents à déposer électroniquement auprès de la Cour fédérale peut être effectuée avec le matériel informatique de votre choix. Il existe plusieurs options pour convertir un document physique en fichier PDF. Ces options comprennent les suivantes :

• Téléphones intelligents (au moyen d'applications)

Guide sur le système de dépôt électronique

- Imprimantes et numériseurs multifonctions
- Numériseurs dédiés (de bureau et portables)

Le tableau ci-dessous présente brièvement les avantages et les inconvénients de chaque catégorie d'appareil de numérisation.

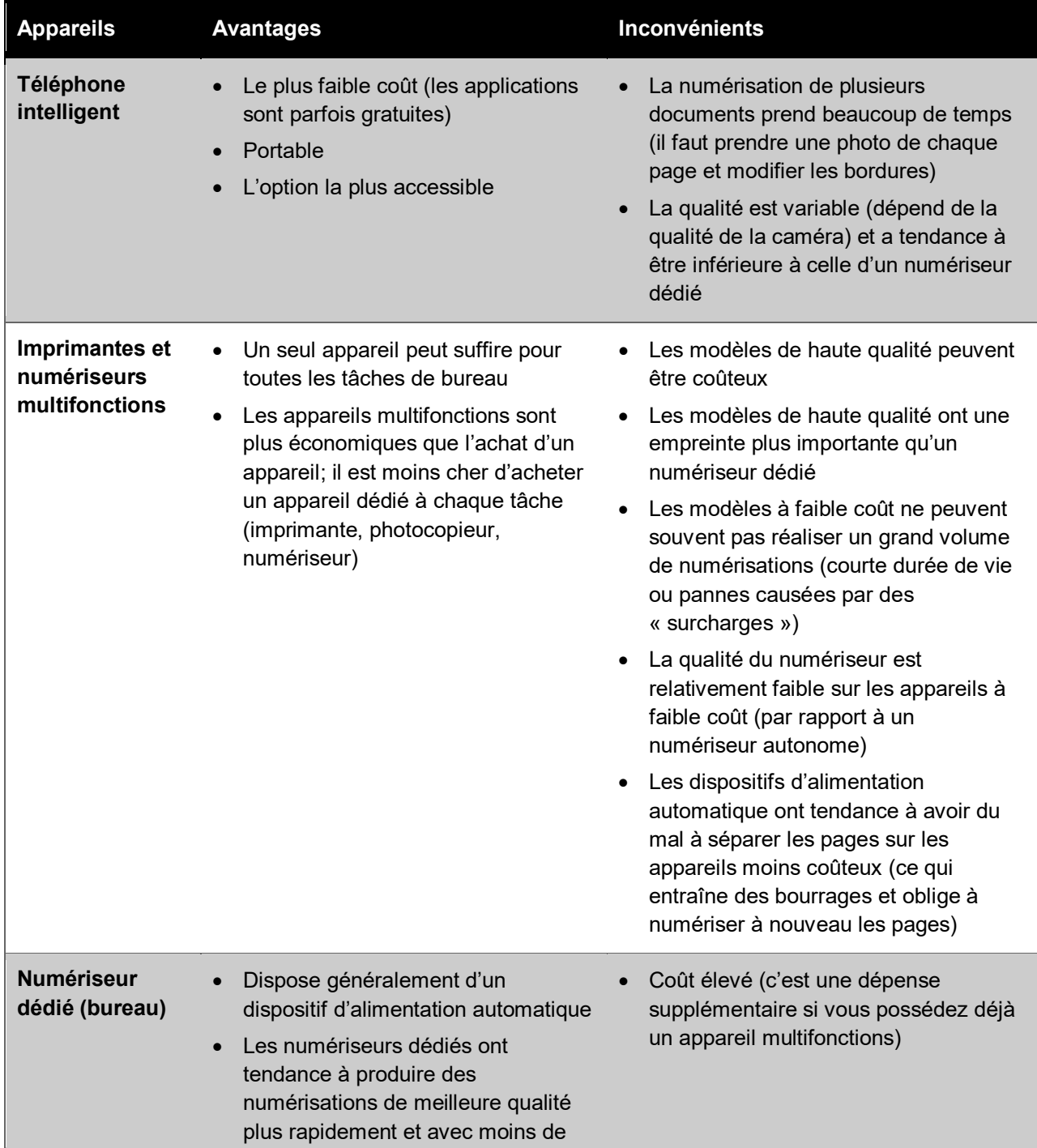

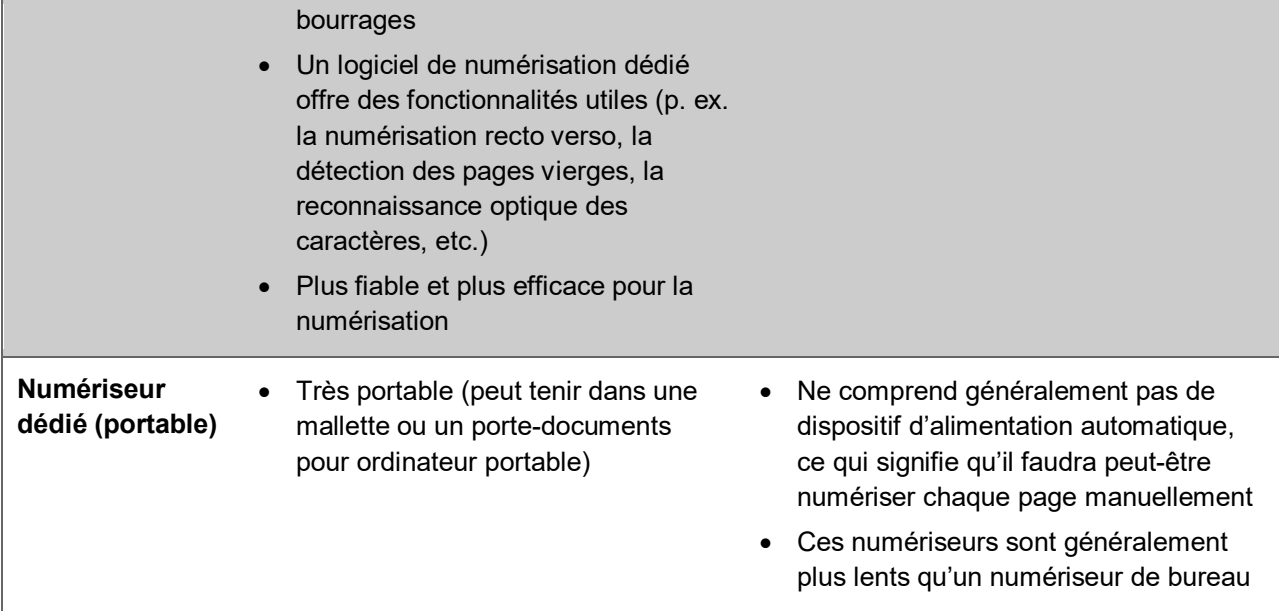

Adobe (Adobe Scan) et Microsoft (Microsoft Office Lens) proposent tous deux des applications mobiles gratuites sur Android et iOS qui permettent de numériser en PDF à l'aide de l'appareil photo d'un téléphone intelligent. Il existe également de nombreuses autres applications tierces dans cette catégorie.

#### <span id="page-11-0"></span>**3.1.2 Suggestions de logiciels**

Vous n'êtes pas tenu d'acheter ou d'utiliser un logiciel particulier pour utiliser le portail de dépôt électronique de la Cour fédérale.

Toutefois, pour répondre efficacement aux exigences de formatage, vous aurez probablement besoin d'un logiciel qui vous permettra de modifier les fichiers PDF et d'effectuer une numérisation par reconnaissance optique de caractères (**ROC**).

De nombreux logiciels sont disponibles sur le marché, soit au moyen d'une licence ou d'un abonnement.

- À l'achat d'une licence de logiciel, un montant unique est payé d'avance. En règle générale, une licence permet d'installer le logiciel sur un seul ordinateur.
- À l'achat d'un « abonnement », une redevance moins élevée doit être déboursée mensuellement ou annuellement pour utiliser le produit. Un abonnement peut permettre d'utiliser le même logiciel sur plusieurs appareils.

• Les options de licence et d'abonnement peuvent être limitées, selon le produit.

Certains fournisseurs de logiciels proposent un essai gratuit d'une durée limitée, afin de tester le logiciel et de voir s'il répond aux besoins.

Les estimations de prix ci-dessous ont été obtenues en ligne en mars 2020. Ces prix peuvent changer sans préavis et la liste est fournie à titre indicatif. La Cour ne fournit aucune assistance ni garantie pour ces suites logicielles. Il vous appartient de vous renseigner sur ces outils et de déterminer celui qui répond le mieux à vos besoins. Pour en savoir plus sur l'utilisation de l'un de ces logiciels, cliquez sur les liens ci-dessous pour accéder aux guides pratiques.

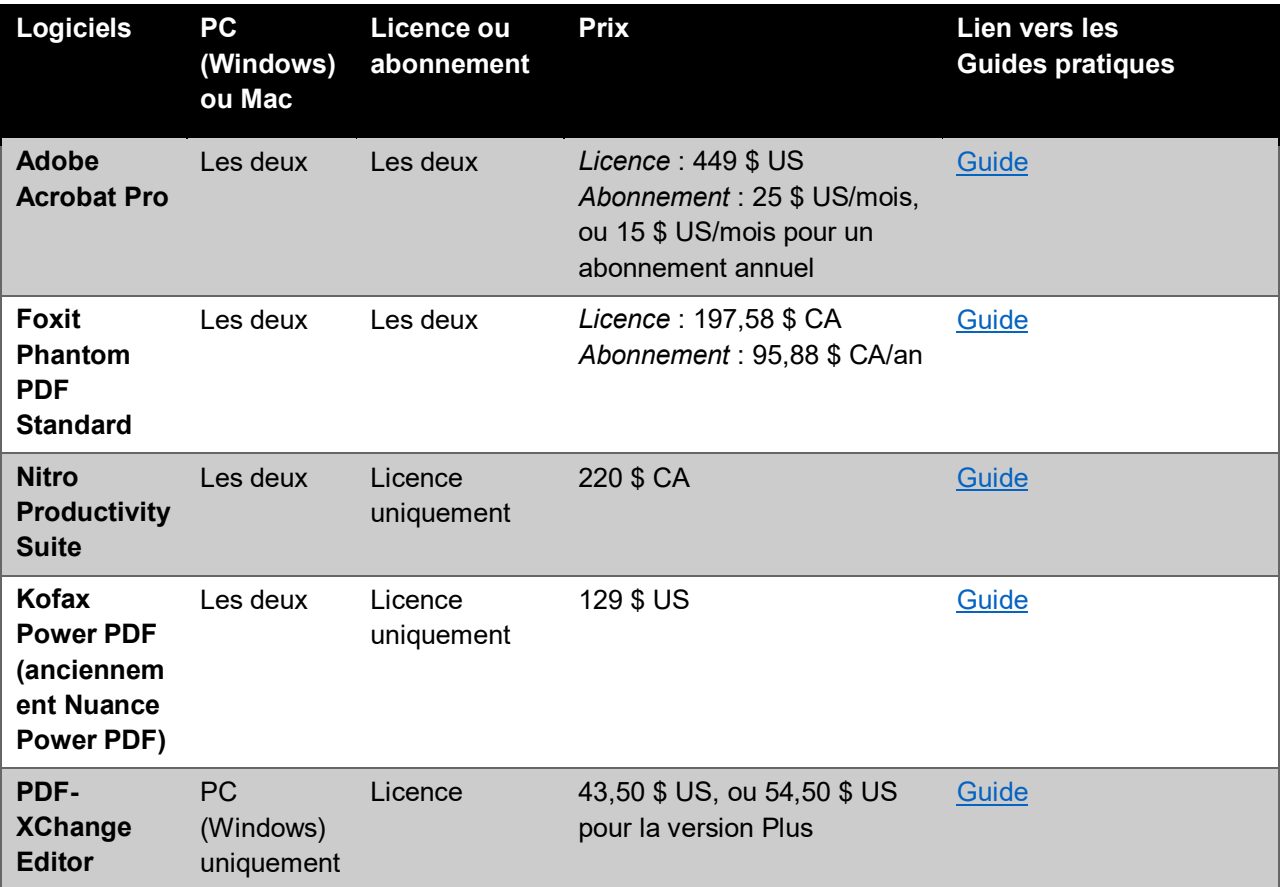

#### <span id="page-13-0"></span>**3.2 NORMES DE FORMATAGE**

Un ensemble de normes de formatage supplémentaires doit être suivi pour les documents électroniques, en plus des exigences énoncées dans les *Règles*. Si ces normes ne sont pas respectées, le greffe peut vous demander de corriger et de déposer les documents à nouveau.

Il existe trois normes de formatage de base. Elles sont décrites plus en détail ci-dessous :

- 1. Le document doit être un fichier au format Portable Document Format (PDF).
- 2. Tout texte dactylographié dans le document PDF doit pouvoir faire l'objet d'une recherche.
- 3. Insérez des signets partout où vous incluriez un « onglet » physique si vous déposiez des documents papier.

#### <span id="page-13-1"></span>**3.2.1 Norme 1 : Le document doit être un fichier PDF (extension de fichier .pdf)**

Les documents doivent être convertis au format PDF avant le dépôt électronique. Le nom du fichier doit se terminer par l'extension .pdf.

#### <span id="page-13-2"></span>*3.2.1.1 Comment convertir votre document en fichier PDF*

Quatre méthodes courantes pour générer un fichier PDF sont présentées :

- 1. numériser un document physique (à l'aide d'équipement) pour en faire un fichier PDF;
- 2. créer un fichier PDF à partir d'un fichier numérique (image ou texte) à l'aide d'un logiciel;
- 3. convertir un fichier d'image numérique en format PDF en utilisant « Imprimer en format PDF »;
- 4. convertir un document Microsoft Word en format PDF.

### **OPTION 1 : Numériser un document physique (à l'aide d'équipement) pour en faire un fichier PDF**

Numérisez vos documents physiques à l'aide d'un numériseur. Veuillez consulter le manuel de votre numériseur pour savoir comment numériser vos documents en PDF.

Lorsque vous numérisez un document physique, vous devriez tenir compte des éléments suivants :

- résolution du fichier numérisé;
- taille du fichier numérisé;
- Reconnaissance optique des caractères (pour les documents comprenant du texte).

**REMARQUE IMPORTANTE :** Les suites logicielles actuelles fournissent de puissants outils pour modifier des documents après leur numérisation. Il est essentiel que le document numérisé ait la même apparence que l'original, mais il est possible d'utiliser des outils d'amélioration de l'apparence du texte. Dans tous les cas, le texte, le fond et les marges de votre document original ne doivent pas être altérés après la numérisation.

#### *Résolution et taille du document*

La résolution d'un document numérique, une indication de sa qualité, est généralement exprimée en « pixels par pouce » (ppi). En général, les résolutions varient de 75 à 1 200 ppi (et même plus pour les numériseurs haut de gamme utilisés pour la photographie numérique). Habituellement, plus la résolution est élevée, plus la taille du document numérisé est importante.

Il n'y a pas d'exigences minimales en matière de résolution pour les documents de la Cour fédérale. La seule règle est que tous les documents doivent être *lisibles*. Comme il existe une limite de taille pour les téléversements sur le portail de dépôt électronique (actuellement 100 mégaoctets [**Mo**]), nous recommandons d'utiliser la résolution la plus basse qui produit des documents clairs et lisibles. Pensez à vos lecteurs. Rendre un document aussi clair et lisible

que possible (tout en conservant une taille de fichier gérable) aidera les lecteurs de votre document à l'utiliser plus efficacement.

#### <span id="page-15-0"></span>*Taille des fichiers*

Voici quelques principes de base pour vous aider à gérer la résolution et la taille des documents PDF :

- La plupart des numériseurs ont des paramètres permettant de régler la résolution, soit sur l'appareil lui-même, soit dans le logiciel utilisateur. Nous recommandons d'effectuer des essais afin de trouver la résolution la plus basse permettant de produire des documents clairs et lisibles.
- Les documents et photos en couleur sont beaucoup plus volumineux que les documents et photos en noir et blanc. Déterminez si l'utilisation de la couleur est nécessaire.
- Les documents texte peuvent généralement être numérisés à des résolutions beaucoup plus faibles que les photographies.
- Les pages d'un document n'ont pas toutes la même taille. Les pages contenant des images, des graphiques et des tableaux sont souvent beaucoup plus volumineuses que les pages contenant uniquement du texte.
- Plus la résolution est faible, plus la taille globale du document est réduite.
- Plus le fichier numérique est petit, plus il est facile d'y naviguer à partir d'un ordinateur ou d'un appareil mobile (l'ouverture, la modification et la navigation des fichiers PDF plus volumineux nécessitent plus de ressources système).

Si vos fichiers numériques sont trop volumineux pour être déposés au moyen du portail de dépôt électronique, essayez ce qui suit :

- Diminuez la résolution de votre numériseur et numérisez à nouveau les documents. Commencez par numériser à nouveau les pages contenant des graphiques et des photographies; ces pages sont les plus susceptibles de faire augmenter la taille de votre fichier.
- Utilisez votre logiciel de traitement de fichiers PDF pour compresser le fichier numérique. Dans la plupart des logiciels de traitement de fichiers PDF, vous pouvez le

faire en cliquant sur *« Fichier » « Enregistrer sous »* et en sélectionnant l'option de compression ou de réduction de la taille d'un fichier. En fonction de votre logiciel, vous pouvez rechercher dans les documents d'aide en ligne l'une des expressions suivantes :

- o « compresser la taille d'un fichier »;
- o « enregistrer en taille réduite ».

Si vous ne pouvez toujours pas obtenir un fichier inférieur à 100 Mo, vous devrez peut-être scinder votre fichier en *plusieurs volumes*. Dans un tel cas, veuillez vous assurer de faire ce qui suit :

- joignez une lettre d'accompagnement qui informe la Cour que vous scindez vos fichiers en plusieurs volumes et incluez le nombre de volumes;
- si vous scindez un dossier en plusieurs volumes, indiquez clairement le nombre de volumes (p. ex. « volume X de Y ») sur les première et dernière pages;
- incluez une table des matières complète dans chaque volume.

## **OPTION 2 : Créer un fichier PDF à partir d'un fichier numérique (image ou texte) à l'aide d'un logiciel**

Si vous avez déjà un document numérique (p. ex. une image ou un document Microsoft Word), vous pouvez le convertir en fichier PDF en utilisant différentes solutions logicielles. Vous n'avez pas besoin de l'imprimer et de le numériser à l'aide de différents logiciels.

La procédure à suivre dépendra de votre logiciel. Nous vous recommandons de lancer une recherche comprenant les mots « conversion en fichier PDF » dans les documents d'aide en ligne de votre logiciel.

## <span id="page-16-0"></span>**OPTION 3 : Convertir un fichier d'image numérique en format PDF en utilisant « Imprimer en format PDF »**

Nous vous recommandons d'utiliser la fonction « Imprimer en format PDF » pour créer un fichier PDF. La raison en est la suivante : un réglage permet de faire en sorte que le document ainsi créé sera de la même taille qu'une page au format « lettre » : 21,5 cm par 28 cm (8½ po par 11 po).

#### Guide sur le système de dépôt électronique de la Cour fédérale Document mis à jour en mai 2020

Faites attention lors du traitement d'images numériques (fichiers se terminant généralement par .jpg ou .png). Par défaut, la fonction « Imprimer en format PDF » de votre logiciel convertira simplement votre image numérique en un nouveau document PDF. La dimension de la « page » en format PDF sera donc la même que celle de l'image originale. Vous devrez donc utiliser des techniques avancées de modification des dimensions de la page afin qu'elles correspondent à la dimension d'une page standard d'un document de la Cour fédérale.

Nous vous recommandons donc plutôt d'utiliser la fonction **« Imprimer en format PDF »**. Cette fonction permet d'utiliser une « imprimante » virtuelle pour créer un fichier PDF en format numérique, au lieu d'utiliser une page imprimée à l'aide d'une imprimante physique. La plupart des logiciels de gestion des fichiers PDF installent une « imprimante virtuelle en format PDF » à votre système d'exploitation. En d'autres termes, en utilisant la fonction standard « Imprimer » dans n'importe quel programme, vous pouvez sélectionner une option pour imprimer un document en format PDF. Pour de plus amples renseignements, veuillez consulter les documents d'aide en ligne de votre logiciel.

Certaines versions des systèmes d'exploitation Windows et MacOs comprennent aussi des fonctions qui permettent « d'imprimer un document en format PDF ».

Par conséquent, la plupart des utilisateurs pourront créer un fichier PDF à partir d'une image numérique en suivant les étapes suivantes :

- 5. ouvrir l'image numérique;
- 6. accéder à la fonction « Imprimer » dans le menu du programme;
- 7. sélectionner l'option « Imprimer en format PDF » dans la liste déroulante des imprimantes;
- 8. vérifier les réglages de l'imprimante pour vous assurer que le document créé sera en format lettre  $(8 \frac{1}{2} \times 11 \text{ po})$ ;
- 9. sélectionner l'emplacement où le fichier sera enregistré.

#### <span id="page-17-0"></span>**OPTION 4 : Convertir un document Microsoft Word en format PDF**

Dans la mesure du possible, convertissez toujours directement un document Microsoft Word en format PDF au moyen d'un logiciel, plutôt que de l'imprimer et de le numériser. Pour de plus

amples renseignements sur les signatures électroniques, veuillez consulter la [section](#page-7-0) 2.1 du présent guide.

Cette méthode garantit qu'il sera possible de rechercher du texte dans tout le document produit et offre la meilleure qualité et la plus grande précision de reconnaissance optique de caractères possible.

La plupart des versions de Microsoft Word comprennent une fonction qui permet « d'enregistrer un document en format PDF ». En d'autres termes, vous n'avez pas besoin d'un logiciel ou d'un module d'extension spécialisé pour enregistrer vos documents tapés à l'ordinateur.

Pour accéder à cette fonction, sélectionnez « Fichier »  $\rightarrow$  « Enregistrer sous ». Ensuite, sous la case permettant d'entrer le nom de fichier souhaité, un menu déroulant vous permettra de choisir un format de fichier. La valeur par défaut est « .doc » ou « .docx ». Accédez au menu déroulant et sélectionnez « .pdf ».

Des logiciels tels qu'Adobe Acrobat Pro peuvent inclure des modules d'extension spéciaux ajoutant des fonctionnalités avancées dans Microsoft Word. Pour de plus amples renseignements, veuillez consulter les documents d'aide en ligne de votre logiciel.

Vous ne devez inclure *aucun* élément de sécurité dans vos documents PDF limitant la consultation, l'impression ou la recherche de vos documents, à moins qu'une ordonnance de confidentialité ne l'exige.

#### *3.2.1.2 Fusion de plusieurs documents PDF en un seul*

Une fois les documents convertis en fichiers PDF, il vous faut **combiner ces documents en un seul fichier PDF pour les soumettre**, comme vous le feriez pour un document papier.

Certains documents (p. ex. dossiers du demandeur, dossiers de requête) doivent être divisés à l'aide d'onglets lorsqu'ils sont soumis en version papier. Lors du dépôt électronique de ce type de documents, il vous faut utiliser des **[signets](#page-24-2)** pour remplacer les onglets physiques.

Différentes méthodes permettent de fusionner plusieurs documents PDF en un seul fichier PDF. Pour de plus amples renseignements, veuillez consulter les documents d'aide en ligne de votre logiciel. Voici des liens menant vers les guides pratiques des logiciels abordés dans le présent document :

Guide sur le système de dépôt électronique de la Cour fédérale de la Courté de la Courté de la Courté de la Courté de la Courté de la Courté de la Courté

- [Adobe Acrobat Pro](https://helpx.adobe.com/ca_fr/acrobat/using/merging-files-single-pdf.html)
- [Foxit Phantom PDF Standard](https://www.foxitsoftware.com/fr/pdf-editor/merge-split-pdf/)
- [Nitro Productivity Suite](https://www.gonitro.com/fr/user-guide/pro/article/combine-merge-files-to-pdf)
- [Kofax Power PDF](https://www.kofax.com/Products/power-pdf/power-pdf-how-to/batch-combine-pdf-files)
- [PDF-XChange Editor](https://www.tracker-software.com/knowledgebase/416-How-do-I-Combine-multiple-documents-into-a-single-PDF-using-the-PDF-XChange-Editor)

Si vous préparez un document qui comprend plusieurs onglets, vous devriez suivre les étapes suivantes :

- 1. Combinez le contenu de chaque onglet dans un seul document PDF.
- 2. Donnez un nom descriptif à chaque document PDF, p. ex. « onglet 1... », « onglet 2... », etc.
- 3. Fusionnez ces documents PDF en un seul document PDF.

L'avantage de cette méthode est que la plupart des logiciels insèrent automatiquement un signet au début de chaque onglet. Si vous avez nommé chaque onglet, le logiciel attribuera automatiquement le nom de l'onglet au signet correspondant. Vous n'aurez donc pas à insérer les signets et à leur attribuer un nom manuellement.

#### *3.2.1.3 Ajout de numéros de pages à un fichier PDF*

Nous vous recommandons d'ajouter des numéros de page au fichier PDF à l'aide d'un logiciel au lieu de paginer les documents à la main, puis de les numériser. La pagination numérique permet de paginer à nouveau très facilement un fichier s'il vous faut ajouter ou supprimer des documents, ou encore modifier l'ordre de présentation. Généralement, quelques clics suffisent.

La méthode permettant d'ajouter des numéros de page à un document est différente dans chaque logiciel de gestion des fichiers PDF. Pour de plus amples renseignements, veuillez consulter les documents d'aide en ligne de votre logiciel.

Dans la plupart des logiciels, les numéros de page sont ajoutés à l'aide des outils d'édition « En-tête » et « Pied de page ». En règle générale, vous les trouverez dans le menu qui vous permet de modifier les en-têtes et les pieds de page d'un document. Dans Microsoft Word, par exemple, ils se trouvent dans la barre d'outils « Insertion ».

## <span id="page-20-0"></span>**3.2.2 Norme 2 : Création d'un document PDF consultable à l'aide de la reconnaissance optique de caractères (ROC)**

Les fichiers numériques soumis à la Cour fédérale doivent être « consultables ». Cela signifie que le texte peut être sélectionné à l'aide du curseur et que les utilisateurs peuvent rechercher des mots clés dans le document en utilisant la fonction de recherche de leur logiciel de gestion de fichiers PDF. Pour ce faire, vous pouvez convertir vos documents en utilisant la technologie de reconnaissance optique de caractères (**ROC**).

Il y a deux façons d'utiliser la reconnaissance optique de caractères pour créer des fichiers consultables en format PDF :

- 1. Utiliser les capacités de reconnaissance optique de caractères de votre numériseur.
- 2. Utiliser les capacités de reconnaissance optique de caractères de votre logiciel de gestion des fichiers PDF.

De nombreux numériseurs comprennent une fonction de reconnaissance optique des caractères interne permettant de créer un PDF consultable. La qualité et la fiabilité du balayage de reconnaissance optique des caractères varient toutefois en fonction des limitations matérielles et logicielles du numériseur.

C'est pourquoi nous recommandons plutôt d'utiliser un logiciel pour rendre vos fichiers PDF consultables. Les fonctionnalités de reconnaissance optique des caractères des principaux logiciels de gestion des fichiers PDF produisent généralement de meilleurs résultats plus que les fonctions de reconnaissance optique des caractères d'un numériseur physique. Prenez le temps d'expérimenter pour voir ce qui donne les meilleurs résultats avec les outils logiciels et matériels à votre disposition.

Veuillez également lire les documents d'aide fournis avec votre modèle de numériseur, ainsi qu'avec votre matériel et vos logiciels en général pour afin d'obtenir des instructions détaillées sur leur utilisation lorsque nécessaire.

Pour obtenir les meilleurs résultats possible avec la reconnaissance optique des caractères, utilisez les documents originaux. Par exemple :

Guide sur le système de dépôt électronique de la Cour fédérale Document mis à jour en mai 2020

- Réduire le nombre de fois qu'un document est photocopié, car le texte se dégrade à chaque photocopie, ce qui nuit à la capacité de la technologie à bien reconnaître le texte.
- Dans la mesure du possible, convertissez un document texte en format PDF à l'aide du logiciel avec lequel le document a été créé. Pour savoir comment procéder dans Microsoft Word, voir les méthodes à la [section](#page-13-2) 3.2.1.1 du présent guide :
	- o OPTION 3 : [Convertir un fichier d'image numérique en format PDF en utilisant](#page-16-0)  « [Imprimer en format PDF](#page-16-0) »;
	- o OPTION 4 : [Convertir un document Microsoft Word en format PDF.](#page-17-0)

Vous pouvez tester la qualité de la reconnaissance optique des caractères de votre document en procédant de la façon suivante :

- Utilisez la fonction de recherche pour trouver un ensemble de mots dans votre document. Pouvez-vous trouver ces mots? Si cela fonctionne, votre numérisation de reconnaissance optique des caractères a probablement réussi.
- Sélectionnez une partie du texte, puis copiez et collez-la dans un nouveau document Microsoft Word. Si le texte est lisible et exact, la qualité de la reconnaissance optique des caractères est satisfaisante.

Différentes méthodes permettent d'effectuer une reconnaissance optique des caractères dans un fichier PDF. Pour de plus amples renseignements, veuillez consulter les documents d'aide en ligne de votre logiciel.

#### <span id="page-21-0"></span>**3.2.3 Norme 3 : Ajout de signets**

Il vous faut ajouter un signet dans votre fichier PDF à chaque endroit où vous inséreriez un onglet dans un document papier.

Lors de la création des signets, parcourez votre document et demandez-vous s'il serait utile de placer des signets pour certaines sections afin de pouvoir vous y référer plus rapidement.

Dans la plupart des logiciels de gestion des fichiers PDF, les signets peuvent être ajoutés au moyen d'une icône cliquable de la barre latérale, à côté de la page affichée. Ces signets permettent d'accéder rapidement à différentes pages.

La méthode d'ajout et de modification des signets varie d'un logiciel à l'autre. Pour de plus amples renseignements, veuillez consulter les documents d'aide en ligne de votre logiciel. Bien qu'il ne soit pas obligatoire de placer des signets, la Cour encourage leur emploi afin d'aider les lecteurs à accéder facilement aux sections clés de vos documents déposés électroniquement.

Voici des liens menant vers les guides pratiques des logiciels abordés dans le présent document :

- [Adobe Acrobat Pro](https://helpx.adobe.com/acrobat/using/page-thumbnails-bookmarks-pdfs.html)
- [Foxit Phantom PDF Standard](https://www.foxitsoftware.com/blog/add-bookmarks-to-make-your-pdf-easier-to-navigate/)
- [Nitro Productivity Suite](https://www.gonitro.com/user-guide/pro/article/view-bookmarks-in-a-pdf-file)
- [Kofax Power PDF](https://www.kofax.com/Products/power-pdf/power-pdf-how-to/create-tables-and-bookmarks-in-pdf)
- **[PDF-XChange Editor](https://www.tracker-software.com/knowledgebase/485-How-do-I-Create-a-table-of-contents-with-the-Editor)**

#### *3.2.3.1 Attribuer des noms à vos signets*

Pour ajouter des signets (où vous inséreriez un onglet si vous déposiez un document papier), vous devez les nommer de la façon suivante :

*Onglet [nombre ou lettre] – [court titre descriptif]*

Ajoutez de courts titres descriptifs à tout signet supplémentaire pour aider les lecteurs à naviguer facilement dans votre fichier PDF.

#### <span id="page-22-0"></span>*3.2.3.2 Automatisation des signets à l'aide d'un logiciel*

Si vous utilisez la fonctionnalité « Style » de Microsoft Word pour gérer les titres de votre document (dans l'onglet « Accueil » du ruban), vous pouvez les convertir automatiquement en signets dans le fichier PDF.

Il existe deux façons d'automatiser la création de signets :

Guide sur le système de dépôt électronique de la Cour fédérale de la Courté de la Courté de la Courté de la Courté de la Courté de la Courté de la Courté d

1. Certains modules d'extension de logiciels (p. ex. Adobe Acrobat Pro) permettent de convertir automatiquement les titres de vos documents en signets dans le fichier PDF correspondant.

Pour de plus amples renseignements, veuillez consulter les documents d'aide de votre logiciel ou de votre version de Microsoft Word.

2. Vous pouvez utiliser l'option intégrée « Enregistrer sous » « .pdf » de Microsoft Word (sous Windows seulement) pour ajouter automatiquement des signets dans un fichier PDF, en fonction des titres du document correspondant.

Suivez les étapes suivantes pour accéder à cette option de Microsoft Word (sous Windows seulement) :

- a. Sélectionnez « Fichier », puis « Enregistrer sous ».
- b. Choisissez l'endroit où vous souhaitez sauvegarder votre document.
- c. Lorsque le menu vous invitant à choisir un nom de fichier s'affiche, cliquez sur le menu déroulant intitulé « Type ». Sélectionnez « PDF ».
- d. Une fois « PDF » sélectionné, un bouton intitulé « Options... » s'affiche sous le menu déroulant. Cliquez sur ce bouton pour ouvrir la boîte de dialogue « Options ».
- e. Cochez la case « Créer des signets à l'aide de : » et sélectionnez « Titres ».
- f. Cliquez sur « OK » pour fermer la boîte de dialogue, puis cliquez sur « Enregistrer ».

Pour plus de détails, consultez les documents d'aide en ligne pour votre version de Microsoft Word ou de traitement de texte et votre logiciel de gestion des fichiers PDF.

### <span id="page-23-0"></span>**3.3 PRATIQUES RECOMMANDÉES**

Vous trouverez ci-dessous quelques pratiques exemplaires que nous vous encourageons à adopter. Ces pratiques ne sont pas obligatoires. Il s'agit plutôt de suggestions afin d'aider la Cour à parcourir et à lire vos documents.

#### <span id="page-24-0"></span>**3.3.1 Signets dans les observations écrites et les mémoires**

Si vous utilisez la fonctionnalité « Style » de Microsoft Word pour ajouter des titres à un document, vous pouvez choisir de les convertir automatiquement en signets dans le fichier PDF. Il y a deux façons de le faire :

- 1. Certains modules d'extension de logiciels (p. ex. Adobe Acrobat Pro) permettent de convertir automatiquement les titres de vos documents en signets dans le fichier PDF correspondant. Pour de plus amples renseignements, veuillez consulter les documents d'aide en ligne de votre logiciel et de votre version de Microsoft Word.
- 2. Vous pouvez utiliser l'option intégrée « Enregistrer sous » « .pdf » de Microsoft Word (sous Windows seulement) pour ajouter automatiquement des signets dans un fichier PDF, en fonction des titres du document correspondant (voir les étapes ci-dessous).

La [section](#page-22-0) 3.2.3.2 du présent guide explique comment créer automatiquement des signets dans les logiciels tels que Microsoft Word.

#### <span id="page-24-1"></span>**3.3.2 Insertion d'hyperliens (liens)**

<span id="page-24-2"></span>Un hyperlien (également appelé simplement « lien ») est une partie de texte sur laquelle il est possible de cliquer afin d'accéder :

- à une autre section du document;
- à un autre dossier, s'il est contenu dans un dossier auquel la Cour peut accéder;
- à une ressource en ligne (p. ex. un site Web ou une adresse électronique).

Il n'est pas obligatoire d'utiliser des hyperliens dans vos observations soumises à la Cour fédérale, mais nous vous encourageons à le faire lorsque possible. Les hyperliens peuvent cependant aider le juge à consulter le document plus efficacement avant, pendant et après une audience.

La méthode d'ajout et de modification des hyperliens varie d'un logiciel à l'autre. Pour de plus amples renseignements, veuillez consulter les documents d'aide en ligne de votre logiciel. Voici des liens menant vers les guides pratiques des logiciels abordés dans le présent document :

Guide sur le système de dépôt électronique de la Cour fédérale de la Courté de la Courté de la Courté de la Courté de la Courté de la Courté de la Courté

- [Adobe Acrobat Pro](https://helpx.adobe.com/ca_fr/acrobat/using/links-attachments-pdfs.html)
- [Foxit Phantom PDF Standard](https://www.foxitsoftware.com/blog/linking-to-pages-or-destinations-within-pdfs/?lang=fr-fr)
- [Nitro Productivity Suite](https://www.gonitro.com/fr/user-guide/pro/article/add-a-link-to-a-pdf-file)
- [Kofax Power PDF](https://www.nuance.com/products/help/NuancePDF/fr_FR/Link.htm)
- [PDF-XChange Editor](https://www.tracker-software.com/knowledgebase/169-How-do-I-add-links-to-documents)

#### *3.3.2.1 Création d'hyperliens internes dans un document PDF*

Un hyperlien interne est un élément qui, lorsque l'on clique dessus, permet de mener un lecteur vers une autre partie de votre document PDF.

Les hyperliens internes sont couramment utilisés dans les deux cas suivants :

- Dans une table des matières, pour aider les lecteurs à se rendre immédiatement à une section précise en un seul clic.
- Dans une citation (p. ex. d'une note de bas de page ou d'une partie du texte) pour mener le lecteur vers le texte concerné en un seul clic.

#### *3.3.2.2 Hyperliens vers la jurisprudence dans les observations écrites*

Il n'est pas obligatoire d'insérer des hyperliens menant vers des versions électroniques de la jurisprudence citée dans un mémoire à l'intention de la Cour fédérale, mais cette pratique est recommandée. En incluant un lien vers des jurisprudences, votre document sera plus facile à parcourir pour les lecteurs, y compris les parties et la Cour.

Lorsque vous insérez des hyperliens menant vers une version électronique de la jurisprudence citée, utilisez *uniquement* les bases de données publiques gratuites ci-dessous (elles sont disponibles dans les deux langues officielles) :

- La base de données des [décisions de la Cour fédérale](https://decisions.fct-cf.gc.ca/fc-cf/fr/d/s/index.do) ayant été publiées.
- La base de données des [décisions de la Cour d'appel fédérale](https://decisions.fca-caf.gc.ca/fca-caf/fr/d/s/index.do) ayant été publiées.
- La base de données des [décisions de la Cour suprême du Canada](https://scc-csc.lexum.com/scc-csc/fr/nav.do) ayant été publiées.

Guide sur le système de dépôt électronique de la Cour fédérale de la Courté de la Courté de la Courté de la Courté de la Courté de la Courté de la Courté d

- La base de données de l'Institut canadien d'information juridique (CanLII) des décisions [des tribunaux canadiens.](https://www.canlii.org/fr/)
- Le site Web de la législation (Justice) pour les [lois et règlements fédéraux.](https://laws.justice.gc.ca/fra/)
- Les publications provinciales officielles en ligne des lois et règlements provinciaux.

Ne pas inclure d'hyperliens vers des bases de données payantes (p. ex. Westlaw, LexisNexis, CAIJ).

<span id="page-26-0"></span>Si vous n'insérez pas d'hyperliens, vous êtes toujours tenu de respecter le format approprié pour les références juridiques*,* notamment pour celle qui permettra aux parties et aux membres de la Cour d'ajouter l'affaire dans la base de données (imprimée ou en ligne) de leur choix. L'hyperlien doit compléter la référence juridique appropriée.

### <span id="page-27-0"></span>**4 DÉPÔT ÉLECTRONIQUE ET PREUVE DE SIGNIFICATION**

Vous devez **signifier** une copie de votre document à l'autre partie pour la plupart des documents visés par les *Règles*, et ce, *avant* de le déposer à la Cour. L'obligation de signifier s'applique également au dépôt électronique.

La partie qui souhaite signifier un document doit toujours veiller à le faire conformément aux *Règles*. Nous vous recommandons de consulter les règles relatives à la signification, notamment les [articles 127 à 148 des Règles.](https://laws-lois.justice.gc.ca/fra/reglements/DORS-98-106/page-11.html#h-1013648)

Au moment du dépôt à la Cour fédérale, *vous devez fournir la [preuve](#page-32-2)* que vous avez signifié les documents à l'autre partie.

Les *Règles* permettent la signification électronique des documents à une autre partie. L'alinéa [139\(1\)e\) des Règles](https://laws-lois.justice.gc.ca/fra/reglements/DORS-98-106/page-12.html#h-1013734) vous permet de transmettre un document dont la signification à personne n'est pas obligatoire « à l'adresse électronique indiquée par la partie sur la formule 141A ».

Pour pouvoir signifier un document électroniquement, l'autre partie *doit* vous avoir donné son consentement à l'aide de la [formule](https://www.fca-caf.gc.ca/fca-caf/forms/FRA/form_141a_f.pdf) 141A (« Avis de consentement à la signification électronique »). **Ne signifiez pas un document électroniquement à une autre partie sans son consentement.**

Le portail de dépôt électronique requiert une **[preuve de signification](#page-32-0)** au moyen de tout mode de signification acceptable défini dans les *Règles*. Vous pouvez choisir de recourir à la signification électronique après avoir obtenu consentement, mais ce consentement n'est pas obligatoire pour utiliser le portail de dépôt électronique.

#### **Signification électronique pendant la période de suspension en raison de la COVID-19**

Pendant la [période de suspension en raison de la COVID-19,](https://www.fct-cf.gc.ca/Content/assets/pdf/base/Covid-19-Updated-Practice-Direction-Order-2-April-29-2020-Final-FR.pdf) une partie est réputée avoir consenti à la signification électronique si elle a indiqué son adresse électronique sur un document déjà déposé à la Cour. Ce consentement présumé est valable **pour la durée de la période de suspension**.

Si une partie éprouve un problème avec la signification électronique, elle peut demander à la Cour d'annuler le consentement par défaut ou de lui accorder une prorogation du délai ou un ajournement (article [148 des Règles\)](https://laws-lois.justice.gc.ca/fra/reglements/DORS-98-106/page-12.html#h-1013786). Cette exception s'applique également **uniquement pendant la période de suspension**.

### <span id="page-28-0"></span>**4.1 SIGNIFICATION À PERSONNE**

Lorsque les *Règles* exigent une signification à personne, ces exigences s'appliquent au dépôt électronique de ce document.

#### <span id="page-28-1"></span>**4.2 SIGNIFICATION NON ÉLECTRONIQUE ET DÉPÔT ÉLECTRONIQUE**

Il n'est pas toujours possible d'obtenir le consentement de l'autre partie à la signification électronique avant le dépôt électronique de documents.

Dans les cas où le consentement à la signification électronique ne peut être obtenu, l'obligation de signifier un document hors ligne demeure, au moyen de l'une des autres méthodes autorisées par les *Règles*. Vous pouvez alors fournir une **[preuve de signification](#page-32-2)** lors du dépôt électronique d'un document.

Vous trouverez ci-dessous des renseignements détaillés sur la façon de fournir une preuve de signification lors d'un dépôt électronique.

#### <span id="page-29-0"></span>**4.3 SIGNIFICATION ÉLECTRONIQUE**

Si vous consentez à la signification électronique, nous vous conseillons de donner votre [consentement à la signification électronique](#page-29-1) dès que possible.

Si vous souhaitez signifier des documents électroniquement à d'autres parties, vous devez communiquer avec elles et leur demander de donner leur consentement à la signification électronique dans les plus brefs délais. Si vous attendez jusqu'à la date limite, l'autre partie ou les autres parties n'auront peut-être pas suffisamment de temps pour répondre à votre demande.

#### <span id="page-29-1"></span>**4.3.1 Consentement à la signification électronique et retrait du consentement**

Vous ne pouvez signifier des documents électroniquement à une autre partie, sans que celle-ci ait consenti à la signification électronique. À l'inverse, les autres parties ne peuvent pas vous signifier des documents électroniquement sans votre consentement. Si une partie a donné son consentement à la signification électronique, ce consentement est limité à cette procédure uniquement. Ainsi, pour toute nouvelle procédure impliquant la même partie, vous devez demander un nouveau consentement.

Pour consentir à la signification électronique, une partie doit signifier et déposer la [formule](https://www.fca-caf.gc.ca/fca-caf/forms/FRA/form_141a_f.pdf) 141A (« Avis de consentement à la signification électronique »). Il est acceptable de signifier des documents électroniquement aux adresses électroniques indiquées par une partie dans cette formule si ces documents n'ont pas à être signifiés à personne. Pour changer la méthode de signification électronique et les adresses de réception, une partie doit signifier et déposer une nouvelle formule 141A.

Pour plus de détails sur ce qu'est une « adresse électronique », voir la [section](#page-31-0) 4.3.3 du présent guide.

La Cour propose un [modèle](https://www.fct-cf.gc.ca/content/assets/forms/base/form_141A_F.rtf) pour vous aider à préparer votre propre formule 141A.

La formule 141A doit être **signifiée** aux autres parties, puis **déposée** auprès de la Cour **dans les dix (10) jours suivant la signification**.

Toute partie peut **à tout moment** retirer son consentement à la signification électronique en signifiant et en déposant la [formule](https://laws-lois.justice.gc.ca/fra/reglements/DORS-98-106/page-65.html) 141B.

Une adresse électronique indiquée dans une formule 141A signifiée et déposée est considérée comme valide tant que la Cour et toutes les parties n'ont pas été avisées de sa modification ou de sa suppression au moyen d'une nouvelle formule 141A ou 141B. Un avis officiel de changement d'avocat constitue un retrait du consentement tant qu'une nouvelle formule 141A n'a pas été fournie.

La Cour propose un [modèle](https://www.fct-cf.gc.ca/content/assets/forms/base/form_141B_F.rtf) pour vous aider à préparer votre propre formule 141B.

**NOTE IMPORTANTE :** Sauf indication contraire de la Cour, il n'existe pas de « consentement implicite » au recours à la signification électronique. Le fait qu'une autre partie ait mentionné son adresse électronique dans l'en-tête ou dans une correspondance ne signifie pas qu'elle consent à la signification électronique. Une partie ne peut donner son consentement qu'au moyen de la formule 141A.

#### <span id="page-30-0"></span>**4.3.2 Dates et échéances relatives à la signification électronique**

L'article [141 des Règles](https://laws-lois.justice.gc.ca/fra/reglements/DORS-98-106/page-12.html#s-141) prévoit que le consentement à la signification électronique prend effet **le jour** de la signification (paragraphes 141[1] et [2]).

Comme indiqué à la [section](#page-29-1) 4.3.1ci-dessus, une partie qui a consenti à la signification électronique peut retirer ce consentement lorsqu'elle signifie un avis de retrait de consentement au moyen de la formule 141B. Le retrait du consentement prend également effet le jour de la notification (paragraphes 141[3] et [4]). Vous ne pouvez pas envoyer de signification électronique à une partie ayant retiré son consentement.

L'article [142 des Règles](https://laws-lois.justice.gc.ca/fra/reglements/DORS-98-106/page-12.html#h-1013786) s'applique également à la signification électronique. Cet article permet d'effectuer la signification d'un document « à tout moment ». Toutefois, si un document est signifié électroniquement à une autre partie **un jour férié** ou **après 17 heures**, heure locale du destinataire (en fonction de l'adresse municipale indiquée comme adresse aux fins de signification, conformément à l'article [2 des Règles\)](https://laws-lois.justice.gc.ca/fra/reglements/DORS-98-106/page-1.html#h-1012672), le [paragraphe](https://laws-lois.justice.gc.ca/fra/reglements/DORS-98-106/page-12.html#h-1013786) 143(1) *des Règles* prévoit que le document est **réputé signifié le jour suivant qui n'est pas un jour férié**. Toutefois, le

paragraphe 143(1) des *Règles* ne s'applique pas à la signification d'un [acte introductif](https://laws-lois.justice.gc.ca/fra/reglements/DORS-98-106/page-6.html#h-1013174)  [d'instance.](https://laws-lois.justice.gc.ca/fra/reglements/DORS-98-106/page-6.html#h-1013174)

Aux fins des *Règles*, on entend par « jour férié » un samedi, un dimanche ou tout autre jour défini comme férié au [paragraphe](https://laws-lois.justice.gc.ca/fra/lois/I-21/page-4.html#s-35) 35(1) de la *Loi d'interprétation*.

#### <span id="page-31-0"></span>**4.3.3 Qu'entend-on par « adresse électronique »?**

Les *Règles* ne limitent pas le type « d'adresse électronique » pouvant être utilisé. Ce terme s'applique à toute adresse électronique. Toutefois, compte tenu des problèmes connus liés à la transmission par courrier électronique de documents PDF, tels que les limites de taille et les échecs d'envoi, vous devriez également envisager d'autres moyens d'effectuer la signification électronique. Tous les fournisseurs de courrier électronique imposent des limites de taille pour les fichiers joints.

En conséquence, la signification électronique peut être effectuée au moyen d'autres « adresses électroniques », y compris, sans toutefois s'y limiter :

- Plateformes d'échange de documents sécurisées et gérées par des tiers.
- Services infonuagiques sécurisés (p. ex. Dropbox, One Drive) permettant aux utilisateurs de transmettre des documents en ligne au moyen de liens.

Veuillez noter que chaque partie opposée peut avoir des capacités et restrictions variables en matière de sécurité relativement à la réception de documents électroniques. Nous encourageons les parties à discuter de la question de l'échange de documents électroniques dès que possible pour trouver une solution mutuellement acceptable.

Lorsque vous désirez signifier un document électroniquement, il vous appartient de déterminer la taille des pièces jointes à votre courrier électronique et de veiller à ce qu'elles soient bien transmises à l'autre partie, conformément aux *Règles*.

#### <span id="page-31-1"></span>**4.3.4 Confirmation de la réception d'une signification électronique**

Certains fournisseurs de courrier électronique n'informent pas immédiatement l'expéditeur du rejet d'un courrier électronique ou de sa non-réception par un courrier électronique de

notification. Cela signifie que si une partie tente de vous envoyer une pièce jointe trop volumineuse, elle pourrait ne pas être informée du rejet de son envoi.

<span id="page-32-2"></span>Lorsqu'une partie signifie (ou reçoit) un envoi électronique, elle doit communiquer avec l'autre partie par un autre moyen (comme le téléphone) afin de l'informer de l'envoi; la partie destinataire doit communiquer de la même manière pour en confirmer la réception.

### <span id="page-32-0"></span>**4.4 PREUVE DE SIGNIFICATION**

Lorsque vous téléversez vos documents dans le portail de dépôt électronique de la Cour fédérale, vous devrez téléverser un document contenant une **preuve de signification.**

L'article [146 des Règles](https://laws-lois.justice.gc.ca/fra/reglements/DORS-98-106/page-13.html#s-146) s'applique au dépôt électronique. Il explique que la signification d'un document est établie :

- (a) par un **affidavit de signification** établi selon la [formule](https://laws-lois.justice.gc.ca/fra/reglements/DORS-98-106/page-66.html#h-193) 146A ou, si la signification est faite au Québec, par un procès-verbal de signification d'un shérif, d'un huissier ou une autre personne autorisée par le *Code de procédure civile* du Québec;
- (b) s'il s'agit d'un document autre qu'un acte introductif d'instance, par une **attestation de signification de l'avocat** établie selon la [formule](https://laws-lois.justice.gc.ca/fra/reglements/DORS-98-106/page-67.html) 146B;
- (c) si le document a été signifié par livraison au bureau de l'avocat, par un **accusé de signification** daté et signé par celui-ci ou une autre personne pour son compte;
- (d) si la signification est acceptée par l'avocat d'une partie (article [134 des Règles\)](https://laws-lois.justice.gc.ca/fra/reglements/DORS-98-106/page-12.html#s-134), par une **acceptation de la signification** signée et datée par cet avocat.

#### <span id="page-32-1"></span>**4.4.1 Preuve de signification non électronique**

Si vous avez signifié un document à l'autre partie par un [moyen non électronique,](#page-28-1) vous n'aurez qu'à **numériser et téléverser** le même document sur support papier que vous auriez autrement remis à la Cour fédérale si vous aviez procédé à un dépôt en format papier. Elles comprennent ce qui suit :

• La copie numérisée d'un affidavit de signification ou de l'attestation de signification de l'avocat.

Vous pouvez déposer une version numérique de ces documents avec des signatures dactylographiées à condition de conserver le document original signé jusqu'à la fin de la procédure et au moins 30 jours après l'expiration de tous les délais de recours. Vous devez conserver le document papier original.

• La copie numérisée de l'**accusé de signification** ou de l'**acceptation de signification** signée par l'avocat de l'autre partie ou une autre personne pour son compte (p. ex. la page estampillée et signée par le bureau du ministère de la Justice).

#### <span id="page-33-0"></span>**4.4.2 Preuve de signification électronique**

Si vous avez signifié électroniquement un document à l'autre partie, préparez l'un des éléments suivants :

- L'affidavit de signification de la [formule](https://laws-lois.justice.gc.ca/fra/reglements/DORS-98-106/page-66.html#h-193) 146A (modèle disponible [en ligne\)](https://www.fct-cf.gc.ca/content/assets/forms/base/form_146A_F.rtf);
- L'attestation de signification de l'avocat de la [formule](https://laws-lois.justice.gc.ca/fra/reglements/DORS-98-106/page-67.html) 146B (modèle disponible [en ligne\)](https://www.fct-cf.gc.ca/content/assets/forms/base/form_146B_F.rtf).

L'affidavit de signification ou l'attestation de signification de l'avocat doit comporter les renseignements suivants :

- La confirmation de la signification électronique;
- L'« adresse électronique » à laquelle le document a été envoyé;
- La méthode de validation de la signification électronique utilisée (voir ci-dessous) la preuve jointe.

#### <span id="page-33-1"></span>**4.4.3 Confirmation de la signification électronique**

Lorsque vous déposez la preuve de signification électronique auprès de la Cour, incluez également la preuve que vous avez confirmé la réception de cette signification électronique. Les preuves sont notamment les suivantes :

• L'accusé de réception ou de lecture de courriel (c.-à-d. comparable à l'accusé de réception de télécopie inclus dans le cas de la preuve de signification par télécopieur); Guide sur le système de dépôt électronique

- La confirmation d'un huissier de justice ou d'une entreprise offrant des services de soutien dans les litiges que le document a été envoyé avec succès;
- La confirmation que l'autre partie a accédé au document au moyen d'un hyperlien;
- La confirmation verbale par la partie destinataire, l'avocat ou le parajuriste (vous devez indiquer la date et l'heure de l'appel téléphonique, ainsi que le nom de la personne avec laquelle vous avez parlé);
- Tout autre moyen permettant de confirmer que l'autre partie a reçu le document et y a accédé.

## <span id="page-35-0"></span>**5 PROCÉDURE DE DÉPÔT ÉLECTRONIQUE**

Comme indiqué dans l'aperçu, le portail de dépôt électronique permet aux parties de déposer des documents en ligne, plutôt que de déposer des documents physiques au bureau du greffe. Les *Règles* s'appliquent au dépôt électronique comme s'il s'agissait d'un dépôt de documents papier.

Suivez toujours les *[Règles](https://laws-lois.justice.gc.ca/fra/reglements/DORS-98-106/index.html)* et les *[Règles en matière d'immigration](https://laws-lois.justice.gc.ca/fra/reglements/DORS-93-22/index.html)* lors du dépôt électronique, à moins que la Cour ait formulé instructions spécifiques contraires. La plupart de ces règles sont **neutres quant au format**, ce qui signifie qu'elles s'appliquent de la même manière à toutes les méthodes de soumission et à tous les formats de documents. La Cour encourage les parties à garder à l'esprit cette neutralité quant au format afin de pouvoir plus facilement s'assurer que leurs documents déposés électroniquement sont conformes aux *Règles*.

Le portail de dépôt électronique n'accepte aucun fichier dépassant 100 mégaoctets (Mo), et la taille combinée de tous les documents d'une soumission ne doit pas dépasser 100 Mo. Pour obtenir des conseils sur la gestion de la taille de vos documents, voir la section [3.2.1.1, «](#page-15-0) Taille [des fichiers](#page-15-0) » du présent guide.

#### **Dépôt électronique pendant la période de suspension en raison de la COVID-19**

Pour plus de détails sur la période de suspension en raison de la COVID-19 et les changements procéduraux qui en découlent, consultez la [Mise à jour de la directive](https://www.fct-cf.gc.ca/Content/assets/pdf/base/FINALE%20-%20FR%20Covid-19%20Mise%20%C3%A0%20jour%20de%20la%20directive%20sur%20la%20proc%C3%A9dure%20et%20ordonnance.pdf)  [sur la procédure et ordonnance \(COVID-19\) datée du 4](https://www.fct-cf.gc.ca/Content/assets/pdf/base/FINALE%20-%20FR%20Covid-19%20Mise%20%C3%A0%20jour%20de%20la%20directive%20sur%20la%20proc%C3%A9dure%20et%20ordonnance.pdf) avril 2020 et la [Directive sur](https://www.fct-cf.gc.ca/Content/assets/pdf/base/Covid-19-Updated-Practice-Direction-Order-2-April-29-2020-Final-FR.pdf)  [la procédure et ordonnance \(COVID-19\)](https://www.fct-cf.gc.ca/Content/assets/pdf/base/Covid-19-Updated-Practice-Direction-Order-2-April-29-2020-Final-FR.pdf) : Mise à jour n°2 (29 avril 2020).

Pendant la période de suspension, les parties devraient utiliser le portail de dépôt électronique de la Cour pour déposer tous les documents qui ne contiennent pas d'informations confidentielles. À titre exceptionnel, lorsque les parties ne peuvent pas accéder au portail de dépôt électronique et que **le dépôt des documents est urgent**, les parties peuvent procéder à un dépôt par courrier électronique (d'une taille maximale de 25 Mo) à l'adresse suivante :

[FC\\_Reception\\_CF@cas-satj.gc.ca.](mailto:FC_Reception_CF@cas-satj.gc.ca)

Veuillez consulter le **[site Web de la Cour fédérale](http://www.fct-cf.gc.ca/)** pour obtenir les renseignements les plus récents.

#### <span id="page-36-0"></span>**5.1 POUR COMMENCER À UTILISER LE PORTAIL DE DÉPÔT ÉLECTRONIQUE**

Le téléversement de vos documents sur le portail de dépôt électronique est simple et se fait en quelques étapes faciles. Chaque page contient des instructions faciles à suivre. Chaque page comporte également un bouton « Aide » qui vous permettra d'accéder à des conseils et à des instructions supplémentaires.

Pour accéder au portail de dépôt électronique, rendez-vous au [efiling.fct-cf.gc.ca](https://efiling.fct-cf.gc.ca/) ou, à partir du site Web de la Cour fédérale [\(fct-cf.gc.ca\)](http://www.fct-cf.gc.ca/), sélectionnez « Accès en ligne » dans la barre de menu supérieure, puis « Dépôt électronique ».

Le portail de dépôt électronique offre deux fonctions :

1. Vous pouvez déposer électroniquement des documents qui, s'ils sont correctement [signifiés](#page-26-0) et préparés conformément aux *Règles*, permettront d['intenter une nouvelle](https://efiling.fct-cf.gc.ca/efiling/flngstp1?0)  [instance.](https://efiling.fct-cf.gc.ca/efiling/flngstp1?0)

Guide sur le système de dépôt électronique de la Cour fédérale de la Courté de la Courté de la Courté de la Courté de la Courté de la Courté de la Courté

2. Vous pouvez déposer électroniquement des documents qui, s'ils sont correctement signifiés et préparés conformément aux *Règles*, [pourront se rapporter à un dossier](https://efiling.fct-cf.gc.ca/efiling/xcrtcsnm?9)  [existant](https://efiling.fct-cf.gc.ca/efiling/xcrtcsnm?9) en cours à la Cour fédérale.

#### <span id="page-37-0"></span>**5.2 DÉPÔT ÉLECTRONIQUE DES ACTES INTRODUCTIFS D'INSTANCE**

Un « acte introductif d'instance » est un document déposé auprès de la Cour afin d'engager votre procédure (voir les articles [62 et 63 des Règles\)](https://laws-lois.justice.gc.ca/fra/reglements/DORS-98-106/page-6.html#h-1013174).

Un acte introductif d'instance peut être déposé électroniquement. Voici les procédures que vous devez suivre.

#### <span id="page-37-1"></span>**5.2.1 Actes introductifs d'instance nécessitant une signification à personne**

Les *Règles* exigent que certains actes introductifs d'instance soient signifiés en personne aux autres parties. Veuillez vous reporter à l'article *127 des Règles* pour obtenir plus de détails sur la signification et la notification des actes introductifs d'instance.

### *5.2.1.1 Dépôt électronique des actes introductifs d'instance : parties autres que la Couronne*

Si vous intentez une instance contre une partie qui n'est **pas** la Couronne (p. ex. un particulier ou une société), veuillez procéder comme suit :

- 1. Soumettez l'acte introductif d'instance à partir du portail de dépôt électronique.
- 2. Communiquez avec le greffe pour payer les frais applicables.
- 3. Fournissez au greffe un nombre suffisant de copies papier (conformément aux *Règles*). Le greffe apposera le sceau de la Cour et vous indiquera quand vous pourrez venir chercher vos copies.
- 4. Récupérez les copies de l'acte introductif d'instance et signifiez-le à la ou aux autres parties conformément aux *Règles*.

Veuillez noter qu'il y a des **échéances** à respecter pour terminer la signification aux autres parties et des exigences pour fournir la **preuve de signification** après la délivrance de l'avis introductif d'instance par la Cour. Par conséquent, vous devez fournir les copies papier dès que possible pour éviter de manquer ces échéances.

Veuillez consulter les *Règles* qui s'appliquent à votre procédure. Il existe des délais de rigueur pour compléter cette étape.

## *5.2.1.2 Dépôt électronique de l'acte introductif d'instance : lorsque l'autre partie est la Couronne (il ne s'agit pas d'une procédure de citoyenneté, d'immigration ou de protection des réfugiés)*

[L'article](https://laws-lois.justice.gc.ca/fra/lois/f-7/page-8.html#s-48) 48 de la *Loi sur les Cours fédérales* prévoit que pour entamer une procédure contre la Couronne, il faut déposer au greffe l'original et deux (2) copies de l'acte introductif d'instance.

Vous pouvez déposer l'acte introductif d'instance électroniquement; toutefois, vous devez également fournir deux (2) copies papier au greffe **dans un délai de sept (7) jours** pour satisfaire aux exigences de l'article 48.

Le greffe assurera alors la signification à la Couronne conformément à l'article [133 des Règles.](https://laws-lois.justice.gc.ca/fra/reglements/DORS-98-106/page-12.html#s-133)

## *5.2.1.3 Dépôt électronique de l'acte introductif d'instance : procédures de citoyenneté, d'immigration ou de protection des réfugiés dans lesquelles l'autre partie est la Couronne*

Pour des conseils de procédure spécifiques, voir les guides pratiques suivants :

- [Comment déposer une demande d'autorisation et de contrôle judiciaire \(Immigration\)](https://www.fct-cf.gc.ca/fr/pages/se-representer-seul/guides-sur-la-pratique/comment-presenter-une-demande-dautorisation-et-de-controle-judiciaire-immigration#cont)
- [Comment déposer une demande d'autorisation et de contrôle judiciaire \(Citoyenneté\)](https://www.fct-cf.gc.ca/fr/pages/se-representer-seul/guides-sur-la-pratique/comment-presenter-une-demande-dautorisation-et-de-controle-judiciaire-citoyennete)

Veuillez noter que l'article 133 des Règles *ne s'applique pas* aux procédures engagées en vertu de la *[Loi sur l'immigration et la protection des réfugiés](https://laws-lois.justice.gc.ca/fra/lois/I-2.5/)* ou de la *[Loi sur la citoyenneté](https://laws-lois.justice.gc.ca/fra/lois/C-29/)* (voir le [paragraphe](https://laws-lois.justice.gc.ca/fra/reglements/DORS-93-22/page-1.html#s-4) 4(2) des *Règles en matière d'immigration*). Par conséquent, le greffe *ne signifiera pas* la Couronne lors de ces procédures. Vous avez la responsabilité de signifier l'acte introductif d'instance à la Couronne. Lors de telles procédures, vous devrez signifier le document au bureau du ministère de la Justice de votre région.

#### **Exception pendant la période de suspension en raison de la COVID-19**

**Pendant la période de suspension en raison de la COVID-19**, lors de tout dépôt d'un acte introductif d'instance dans le cadre d'une procédure de citoyenneté, d'immigration ou de protection des réfugiés où l'autre partie est la Couronne, le greffe le **signifiera** à cette partie, conformément à la pratique prévue à [l'article](https://laws-lois.justice.gc.ca/fra/reglements/DORS-98-106/page-12.html#s-133) 133 [des Règles.](https://laws-lois.justice.gc.ca/fra/reglements/DORS-98-106/page-12.html#s-133) Cela signifie que **vous n'aurez pas à signifier à personne à la Couronne** tout acte introductif d'instance déposé pendant la période de suspension en raison de la COVID-19.

Pour des instructions sur la signification à la Couronne, veuillez consulter la section [Signification](https://www.justice.gc.ca/fra/contact/comm3.html)  [à la Couronne](https://www.justice.gc.ca/fra/contact/comm3.html) sur le site Web du ministère de la Justice du Canada.

Pour déposer électroniquement l'acte introductif d'instance dans le cadre de ces procédures, suivez les étapes ci-dessous :

- 1. Soumettez l'acte introductif d'instance à partir du portail de dépôt électronique.
- 2. Communiquez avec le greffe pour payer les frais applicables.
- 3. Fournissez au greffe un nombre suffisant de copies papier (conformément aux *Règles*). Le greffe apposera le sceau de la Cour et vous indiquera quand vous pourrez venir chercher vos copies.
- 4. Récupérez les copies de votre acte introductif d'instance et signifiez-les à la Couronne en les lui remettant ou en les faisant remettre au ministère de la Justice.

Veuillez noter qu'il y a des **délais** à respecter pour achever la signification à la Couronne et pour fournir la **preuve de signification** après la délivrance de l'acte introductif d'instance par la Cour.

Dans les affaires de citoyenneté, d'immigration et de protection des réfugiés, il vous faut **déposer** l'acte introductif d'instance (soit une demande d'autorisation aux termes de l['article](https://laws-lois.justice.gc.ca/fra/reglements/DORS-93-22/page-1.html#h-951041) 5 des *Règles en matière d'immigration*) **et le signifier** à la Couronne dans les délais prévus à l['article](https://laws.justice.gc.ca/fra/lois/i-2.5/page-13.html#h-275091) 72 de la *Loi sur l'immigration et la protection des réfugiés* et à l['article](https://laws-lois.justice.gc.ca/fra/lois/C-29/page-7.html#h-82217) 22.1 de la *Loi sur*  *la citoyenneté*. Vous devez ensuite fournir à la Cour la **preuve de signification dans les dix (10) jours** suivant la signification à la Couronne. Veuillez noter que vous pouvez **déposer une preuve de signification** sur le portail de dépôt électronique.

La [section](#page-32-0) 4.4 du présent guide porte sur la preuve de signification lors du dépôt électronique.

### <span id="page-40-0"></span>**5.3 DEMANDES URGENTES**

Le portail de dépôt électronique peut être employé pour toutes les procédures; nous conseillons toutefois fortement de communiquer avec le greffe **avant** de déposer électroniquement des documents portant sur des affaires urgentes. Si vous prévoyez que le dépôt sera reçu en dehors des heures de bureau, il est primordial d'en informer le greffe. Dans le cas contraire, votre document risque de ne pas être reçu en temps utile.

Le portail de dépôt électronique vous permet de marquer un document comme étant « urgent ». Veuillez suivre les étapes indiquées sur le [portail de dépôt électronique](https://efiling.fct-cf.gc.ca/efiling/hme?1) et, lorsque l'option est disponible, indiquez que votre dépôt est urgent.

La soumission d'un document par dépôt électronique **ne garantit pas** qu'il sera traité immédiatement. Les parties ayant des affaires urgentes à traiter seront responsables de communiquer avec la Cour afin de prendre des dispositions spéciales.

### <span id="page-40-1"></span>**5.4 ACQUITTEMENT DES DROITS LORS DU DÉPÔT ÉLECTRONIQUE**

L'utilisation du portail de dépôt électronique est gratuite, mais les parties doivent tout de même payer des droits (également appelés « tarifs ») lorsqu'elles déposent certains documents (p. ex. les actes introductifs d'instance visés à l'article [63 des Règles,](https://laws-lois.justice.gc.ca/fra/reglements/DORS-98-106/page-6.html#s-63) et notamment les demandes introductives d'instance et les avis de requête).

Lorsque des droits sont prévus aux termes du [tarif](https://laws-lois.justice.gc.ca/fra/reglements/DORS-98-106/page-125.html#docCont) A pour la délivrance ou le dépôt d'un document, le document n'est soumis pour dépôt qu'**après** réception de la taxe (alinéa [71.1\(1\)b\)](https://laws-lois.justice.gc.ca/fra/reglements/DORS-98-106/page-7.html#s-71.1)  [des Règles\)](https://laws-lois.justice.gc.ca/fra/reglements/DORS-98-106/page-7.html#s-71.1).

#### **Droits de dépôt pendant la période de suspension en raison de la COVID-19**

À compter du 6 avril 2020, et pour toute la période de suspension, tous les droits payables lors du dépôt ou de la délivrance aux termes du point 1 du [tarif](https://laws-lois.justice.gc.ca/fra/reglements/DORS-98-106/page-125.html#docCont) A des *Règles* sont annulés.

Concernant les droits applicables lors d'une procédure contre la Couronne, les droits de dépôt autorisés prévus par l['article](https://laws-lois.justice.gc.ca/fra/lois/F-7/page-8.html#s-48) 48 de la *Loi sur les Cours fédérales* doivent être payés dans les 30 jours suivant le dernier jour de la période de suspension, telle qu'elle aura été prolongée.

D'ici là, le greffe acceptera les documents aux fins de dépôt.

Actuellement, le portail de dépôt électronique *n'accepte pas* les paiements en ligne, car le greffe doit examiner les documents avant de les accepter aux fins de dépôt. Il vous faut contacter le bureau du greffe pour confirmer que vos documents ont été acceptés, après quoi il vous sera demandé de payer tous les droits liés au dépôt électronique. Les frais peuvent être payés par téléphone en utilisant une carte de crédit reconnue. Le Service administratif des tribunaux judiciaires tient une liste des [numéros de téléphone du greffe.](https://www.cas-satj.gc.ca/fr/operations/numeros.shtml)

## <span id="page-41-0"></span>**5.5 ÉCHÉANCES RELATIVES AUX DÉPÔTS (ET ÉTAPES SUIVANT LA SOUMISSION D'UN DOCUMENT)**

Tous les délais de dépôt s'appliquent au dépôt électronique. Si vous manquez une échéance de dépôt en raison de problèmes techniques, il vous faut demander une prolongation de délai. Il n'existe toutefois aucune garantie qu'elle sera accordée.

Le dépôt électronique d'un document ne modifie pas le délai de dépôt fixé dans les *Règles*.

Un agent du greffe examinera votre document une fois celui-ci soumis par l'entremise du portail en ligne. Si votre document répond aux exigences des *Règles* et aux normes de formatage requises, il sera **accepté (déposé)**. Le document est réputé avoir été déposé **à la date et à l'heure où il a été soumis pour dépôt** (heure de l'Est).

**Exemple :** Vous soumettez votre document sur le portail de dépôt électronique un lundi à 18 h, heure de l'Est. L'agent du greffe l'examine et l'approuve le mardi à 11 h, heure de l'Est. Votre document sera réputé avoir été déposé le lundi à 18 heures, heure de l'Est.

Si vous déposez un document un jour férié, il sera réputé comme ayant été déposé le jour suivant qui n'est pas un jour férié. Aux fins des *Règles*, on entend par « jour férié » un samedi, un dimanche ou tout autre jour défini comme férié au [paragraphe](https://laws-lois.justice.gc.ca/fra/lois/I-21/page-4.html#s-35) 35(1) de la *Loi d'interprétation*.

Toutefois, si vos documents *ne sont pas conformes* aux *Règles* ou aux normes requises, l'agent du greffe peut **refuser votre dépôt (document non déposé)**. Dans ce cas, vous devrez soumettre à nouveau le document ou, si le délai est dépassé, demander une prolongation de délai. Si votre document soumis de nouveau est accepté, il sera réputé déposé **à la date à laquelle il a été soumis la deuxième fois**.

C'est pourquoi il est très important de prévoir suffisamment de temps pour apporter des modifications à votre document. Le même conseil s'applique à un dépôt sur papier. Si vous apportez votre dossier papier à un bureau du greffe à la date prévue et qu'un problème survient, il se peut que vous ne puissiez pas déposer ce document à temps pour respecter l'échéance.

Il vous incombe, en tant que partie déposant un document, de vous assurer que vous respectez les *règles* et les normes de formatage requises.

#### **Échéances pendant la période de suspension en raison de la COVID-19**

Les [directives sur la procédure de la Cour concernant la COVID-19](https://www.fct-cf.gc.ca/fr/pages/droit-et-trousse-doutils/avis#cont) ont une incidence sur de nombreux délais. Examinez attentivement ces documents.

#### <span id="page-43-0"></span>**5.5.1 Comment saurai-je si mon document a été accepté et déposé?**

Après avoir soumis vos documents, vous recevrez un **premier courriel de confirmation** de votre trousse. Ce premier courriel ne *signifie* pas que votre document a été accepté et déposé. Il signifie simplement que la Cour **a reçu** votre document.

Vous recevrez également un courriel une fois qu'un agent du greffe aura examiné vos documents, soit :

- confirmant que votre document a été déposé;
- rejetant le dépôt de votre document et vous communiquant les motifs du rejet.

#### <span id="page-43-1"></span>**5.6 DOCUMENTS CONFIDENTIELS**

Si une ordonnance ou une directive de confidentialité s'applique à votre instance, *ne déposez pas* vos documents au moyen du portail de dépôt électronique.

Communiquez plutôt avec le greffe afin d'organiser le dépôt d'un document confidentiel en composant le 1-800-663-2096. (Vous pouvez également consulter la [liste des numéros de](https://www.cas-satj.gc.ca/fr/operations/numeros.shtml)  [téléphone du greffe](https://www.cas-satj.gc.ca/fr/operations/numeros.shtml) tenue par le Service administratif des tribunaux judiciaires). Le dépôt électronique de documents confidentiels n'est permis que si votre instance est gérée (voir la Partie 9 des *[Règles](https://laws-lois.justice.gc.ca/fra/reglements/DORS-98-106/page-33.html#h-1015693)*) et qu'un représentant du greffe est affecté à votre dossier.

Dans ce type d'instance, il est acceptable de soumettre un fichier PDF protégé par mot de passe ou d'effectuer un transfert électronique sécurisé de fichiers à l'adresse ou aux adresses électroniques de l'équipe de gestion des instances qui a été assignée à votre affaire. Vous pouvez ensuite fournir le mot de passe ou des instructions au représentant du greffe affecté par courriel ou par téléphone, selon le cas.

Les documents protégés par mot de passe doivent être clairement identifiés comme confidentiels et divisés en documents dont la taille n'excède pas 25 Mo, ou par tout autre moyen prescrit par la Cour ou par le juge chargé de la gestion de l'instance, le cas échéant.

#### <span id="page-44-0"></span>**5.7 FOURNITURE DE COPIES PAPIER DES DOCUMENTS DÉPOSÉS ÉLECTRONIQUEMENT**

Lorsque vous procédez à un dépôt électronique, la Cour peut tout de même vous demander de fournir des copies papier dans certaines circonstances.

#### **Exemptions pendant la période de suspension en raison de la COVID-19**

Si vous déposez électroniquement un document pendant la période de suspension en raison de la COVID-19, vous êtes **dispensé** de toute obligation de déposer des copies papier. Pour d'autres détails, voir la [Mise à jour de la directive sur la](https://www.fct-cf.gc.ca/Content/assets/pdf/base/FINALE%20-%20FR%20Covid-19%20Mise%20%C3%A0%20jour%20de%20la%20directive%20sur%20la%20proc%C3%A9dure%20et%20ordonnance.pdf)  [procédure et ordonnance \(COVID-19\) du 4](https://www.fct-cf.gc.ca/Content/assets/pdf/base/FINALE%20-%20FR%20Covid-19%20Mise%20%C3%A0%20jour%20de%20la%20directive%20sur%20la%20proc%C3%A9dure%20et%20ordonnance.pdf) avril 2020.

Lorsque vous êtes tenu de fournir des copies papier, vous devez fournir à la Cour le **même nombre de copies** que celui que vous auriez été tenu de produire aux termes des *Règles* si vous aviez procédé à un dépôt en format papier.

Si vous déposez des copies papier de documents déposés électroniquement, veillez à indiquer clairement (idéalement dans une lettre de présentation) que les documents ont déjà été déposés électroniquement.

#### <span id="page-44-1"></span>**5.7.1 Quand doit-on fournir des copies papier?**

Des copies papier doivent être fournies à la Cour dans les cas suivants :

- Votre document (y compris les pièces jointes) **compte plus de 500 pages**;
- Votre document compte **entre 100 et 500 pages** et vous le déposez **moins de cinq (5) jours ouvrables francs** avant toute audience prévue;
- Votre document n'est pas clairement paginé.

#### <span id="page-44-2"></span>**5.7.2 Combien de temps ai-je pour déposer les copies papier?**

L'échéance pour le dépôt de copies papier dépend du type de procédure. Le délai par défaut est de **7 jours suivant** le dépôt électronique.

En revanche, les délais suivants s'appliquent aux documents déposés pour des requêtes :

- Pour les requêtes devant être entendues durant les « séances générales », vous devez déposer dès que possible des copies papier au greffe où la Cour instruira la requête. Les copies papier doivent être reçues **au plus tard à 14 h** le dernier jour ouvrable précédant l'audience.
- Pour les requêtes devant être entendues durant les « séances spéciales », vous devez suivre les instructions de la Cour (le cas échéant). Si aucune directive n'a été donnée, vous devriez déposer les copies papier dès que possible auprès du bureau du greffe où la Cour entendra la requête. Les copies papier doivent être reçues **au plus tard à 14 h** le dernier jour ouvrable précédant l'audience.

Pour les questions urgentes, communiquez avec le bureau du greffe local pour obtenir des instructions de la Cour.

### <span id="page-46-0"></span>**6 FOIRE AUX QUESTIONS (FAQ)**

#### <span id="page-46-1"></span>**6.1 COMMENT ACCÉDER À LA PLATEFORME DE DÉPÔT ÉLECTRONIQUE?**

Accédez au portail de dépôt électronique en visitant l'adresse [efiling.fct-cf.gc.ca.](https://efiling.fct-cf.gc.ca/) Vous pouvez aussi, à partir du site Web de la Cour fédérale [\(fct-cf.gc.ca\)](http://www.fct-cf.gc.ca/), sélectionner « Accès en ligne » dans la barre de menu supérieure, puis « Dépôt électronique ».

## <span id="page-46-2"></span>**6.2 DE QUOI AI-JE BESOIN POUR ACCÉDER À LA PLATEFORME DE DÉPÔT ÉLECTRONIQUE?**

Vous n'avez besoin d'aucun logiciel particulier pour accéder à la plateforme de dépôt électronique. Vous n'avez besoin que d'un ordinateur équipé d'un système d'exploitation populaire (p. ex. Windows, MacOS, Linux) et d'un navigateur Web fonctionnel. La Cour fédérale n'exige aucun navigateur en particulier. En cas de problème avec votre navigateur Web, essayez un autre navigateur. Toutefois, aucun problème de navigateur n'a été signalé à ce jour.

## <span id="page-46-3"></span>**6.3 QUELLE EST LA DIFFÉRENCE ENTRE LE DÉPÔT ÉLECTRONIQUE ET LE PROJET PILOTE DE TRAITEMENT ÉLECTRONIQUE?**

Le **dépôt électronique** est une procédure permettant à toute partie ou à son représentant légal de déposer électroniquement des documents auprès de la Cour fédérale au moyen d'un système sécurisé établi sur Internet, et ce, dans tous les champs de compétence de la Cour.

Le **projet pilote de traitement électronique des dossiers d'immigration** est un programme pilote d'immigration mené à partir du bureau de la Cour fédérale à Toronto pour certains contrôles judiciaires. Dans ce programme pilote, une partie à une instance qui répond aux [exigences](https://www.fct-cf.gc.ca/Content/assets/pdf/base/IMM%20e-process%20pilot%20Summary%20FR%20FINAL.pdf) peut choisir un processus entièrement électronique pour cette instance.

## <span id="page-47-0"></span>**6.4 QUELS DOCUMENTS PUIS-JE DÉPOSER SUR LA PLATEFORME DE DÉPÔT ÉLECTRONIQUE DE LA COUR FÉDÉRALE?**

Vous pouvez déposer électroniquement n'importe quel document dans le cadre de n'importe quelle procédure.

*Ne déposez pas* de documents faisant l'objet d'une ordonnance de confidentialité au moyen du portail de dépôt électronique. Voir la [section](#page-43-1) 5.7 du présent guide pour les instructions relatives au dépôt électronique de documents confidentiels.

Toutefois, communiquez toujours avec le greffe de la Cour avant de déposer des documents urgents au moyen du portail de dépôt électronique. Voir la [section](#page-40-0) 5.4 du présent guide pour les instructions relatives au dépôt électronique de documents urgents.

## <span id="page-47-1"></span>**6.5 AI-JE BESOIN D'UN LOGICIEL OU D'ÉQUIPEMENT PARTICULIER POUR UTILISER LA PLATEFORME DE DÉPÔT ÉLECTRONIQUE?**

Outre un ordinateur et un navigateur Web (p. ex. Chrome, Explorer, Edge, Firefox, Safari), vous n'êtes pas tenu d'utiliser un logiciel ou un équipement particulier pour accéder au portail de dépôt électronique.

## <span id="page-47-2"></span>**6.6 QUELLES SONT LES EXIGENCES DE FORMATAGE POUR LE DÉPÔT ÉLECTRONIQUE?**

Vous devez disposer des outils nécessaires pour créer des documents au format Portable Document Format (**PDF**) qui sont consultables. Certains documents nécessitent des onglets et, lorsque c'est le cas, leurs équivalents numériques doivent contenir des signets.

Voir la [section](#page-13-0) 3.2 du présent guide pour d'autres détails sur les normes de formatage des documents de la Cour fédérale. Voir la [section](#page-9-1) 3.1 du présent guide pour d'autres détails sur les exigences en matière de matériel et de logiciels.

## <span id="page-47-3"></span>**6.7 LORS DU DÉPÔT ÉLECTRONIQUE DE PREUVE, CES DOCUMENTS DOIVENT-ILS ÊTRE CONSULTABLES PAR RECONNAISSANCE OPTIQUE DES CARACTÈRES? CERTAINS**

## **DOCUMENTS FOURNIS PAR LES CLIENTS SONT NUMÉRISÉS ET NE PEUVENT ÊTRE CONSULTÉS.**

Tous les documents déposés électroniquement doivent être formatés à l'aide de la reconnaissance optique des caractères (ROC). La Cour comprend que certaines parties des documents peuvent ne pas être entièrement consultables ou ne comporter que des images.

## <span id="page-48-0"></span>**6.8 QUELLE EST LA LIMITE DE TAILLE D'UN DOCUMENT PDF? QUE DOIS-JE FAIRE SI MON DOSSIER À SOUMETTRE DÉPASSE 100 MO?**

La taille combinée de tous les documents d'un seul dépôt électronique ne doit pas dépasser 100 Mo. Pour des conseils sur la manière de réduire la taille de vos fichiers, voir la section [3.2.1.1,](#page-15-0) « Taille des fichiers », du présent guide.

Si vous ne pouvez réduire la taille du fichier sous le seuil des 100 Mo, il vous faudra peut-être le déposer en plusieurs « volumes ». Veillez alors à suivre les indications données section [3.2.1.1,](#page-15-0)  « [Taille des fichiers](#page-15-0) », du présent guide.

## <span id="page-48-1"></span>**6.9 QUE SE PASSE-T-IL SI LE DÉPÔT DE MON CAHIER DE JURISPRUDENCE EST REFUSÉ PARCE QU'IL N'EST PAS ENTIÈREMENT PAGINÉ?**

Informez poliment l'agent du greffe que [l'Avis de la Cour aux parties et à la communauté](https://www.fct-cf.gc.ca/Content/assets/pdf/base/notice-avis-7may2013_fr.pdf)  juridique du 7 mai [2013 concernant les cahiers de jurisprudence](https://www.fct-cf.gc.ca/Content/assets/pdf/base/notice-avis-7may2013_fr.pdf) mentionne expressément qu'il n'est pas nécessaire de numéroter les pages d'un cahier de jurisprudence, à condition que les photocopies indiquent les numéros de page ou de paragraphe de chaque décision ou article de doctrine.

# <span id="page-48-2"></span>**6.10 LORSQU'UNE PARTIE REFUSE LA SIGNIFICATION ÉLECTRONIQUE, PUIS-JE QUAND MÊME UTILISER LE DÉPÔT ÉLECTRONIQUE? COMMENT PUIS-JE, À L'AIDE DU DÉPÔT ÉLECTRONIQUE, PROUVER QU'UN DOCUMENT A ÉTÉ SIGNIFIÉ?**

Voir la [section](#page-27-0) 4 du présent guide pour une réponse plus détaillée sur la signification électronique et la preuve de signification.

En bref, vous pouvez déposer électroniquement même si l'autre partie n'accepte pas la signification électronique. Vous devez toutefois signifier à l'autre partie par des moyens non électroniques. Vous pouvez ensuite déposer électroniquement le même ensemble de documents que vous déposeriez physiquement à la Cour : le document que vous avez signifié à l'autre partie, accompagné de la preuve de signification. Déposez électroniquement le même document que celui que vous utiliseriez autrement pour prouver la signification ou la notification, conformément à l'article [146 des Règles .](https://laws-lois.justice.gc.ca/fra/reglements/DORS-98-106/page-13.html#s-146)

# <span id="page-49-0"></span>**6.11 LE MINISTÈRE DE LA JUSTICE PEUT-IL RECEVOIR UNE SIGNIFICATION EN TANT QUE DÉFENDEUR PAR LE BIAIS DU DÉPÔT ÉLECTRONIQUE (EN PARTICULIER POUR LES DOSSIERS DE DEMANDE)?**

La signification électronique et le dépôt électronique sont des processus distincts, soumis à des règles de procédure différentes.

L'obligation de signifier à l'autre partie continue de s'appliquer et toute partie peut choisir de ne pas accepter la signification électronique.

Quel que soit le type de signification employé, il vous faut joindre une preuve de celle-ci à votre dépôt électronique. Nous vous recommandons de consulter les *Règles des Cours fédérales* relatives à la signification, notamment les [articles 127 à 148 des Règles.](https://laws-lois.justice.gc.ca/fra/reglements/DORS-98-106/page-11.html#h-1013648)

## <span id="page-49-1"></span>**6.12 EXISTE-T-IL UNE CONVENTION D'APPELLATION POUR LES DOCUMENTS DÉPOSÉS ÉLECTRONIQUEMENT?**

Il n'y a pas de convention d'appellation pour les documents déposés électroniquement. Le document doit être au bon format de fichier, mais il peut prendre n'importe quel nom, à condition que son extension de fichier soit correcte. Le portail de dépôt électronique n'affiche qu'une description du contenu des documents sans utiliser les noms de fichiers originaux; par conséquent, assurez-vous de sélectionner un type de document précis dans la liste déroulante. Il peut cependant être utile de s'assurer que le document est clairement et précisément nommé pour vos propres dossiers. Quoi qu'il en soit, veuillez suivre les instructions fournies par le portail de dépôt électronique.

# <span id="page-50-0"></span>**6.13 QUE SE PASSE-T-IL EN CAS D'ERREUR LORS DU DÉPÔT ÉLECTRONIQUE (PAR EXEMPLE, MAUVAIS DOCUMENT DÉPOSÉ) ET QUE LE DOCUMENT EST DÉJÀ DÉPOSÉ? COMMENT PUIS-JE REMPLACER LE DOCUMENT?**

Selon la situation, il se peut que le dépôt du document ait déjà été accepté et qu'une motion ou une demande informelle de modification soit nécessaire.

Si le document a déjà été signifié à une autre partie, cela complique les choses, car une nouvelle version doit être signifiée à cette partie.

Si vous remarquez une erreur immédiatement après le dépôt électronique d'un document, vous pouvez tenter de déposer le bon document et téléphoner immédiatement au greffe pour le prévenir de l'erreur. Il n'y a aucune garantie qu'elle puisse être rectifiée. Assurez-vous donc que vos documents sont prêts avant de les déposer électroniquement.

# <span id="page-50-1"></span>**6.14 QUELLES COORDONNÉES FOURNIR? CELLES DE L'ASSISTANT JURIDIQUE QUI EFFECTUE LE DÉPÔT, OU CELLES DE L'AVOCAT AU NOM DUQUEL LE DOCUMENT EST DÉPOSÉ?**

Veuillez indiquer le nom de la personne qui peut répondre rapidement au greffe s'il téléphone pour poser des questions sur le document déposé électroniquement.

## <span id="page-50-2"></span>**6.15 LES PARTIES RECEVRONT-ELLES UNE COPIE « TIMBRÉE », COMME DANS UN BUREAU DU GREFFE?**

Le portail de dépôt électronique enverra un courriel à la personne déposant le document l'informant que le dépôt de celui-ci est accepté. Ce courriel contiendra un lien vers le document déposé électroniquement, auquel sera apposé un timbre de dépôt électronique.

#### **Exception pendant la période de suspension en raison de la COVID-19**

Pendant la période de suspension en raison de la COVID-19, le greffe signifiera les actes introductifs d'instance au procureur général du Canada ou à un autre ministre, comme indiqué dans la [Mise à jour de la directive sur la procédure et ordonnance](https://www.fct-cf.gc.ca/Content/assets/pdf/base/FINALE%20-%20FR%20Covid-19%20Mise%20%C3%A0%20jour%20de%20la%20directive%20sur%20la%20proc%C3%A9dure%20et%20ordonnance.pdf)  [\(COVID-19\) du 4](https://www.fct-cf.gc.ca/Content/assets/pdf/base/FINALE%20-%20FR%20Covid-19%20Mise%20%C3%A0%20jour%20de%20la%20directive%20sur%20la%20proc%C3%A9dure%20et%20ordonnance.pdf) avril 2020.

Cette directive sur la procédure et ordonnance stipule également ce qui suit : « Pendant la période de suspension, il est loisible au greffe de procéder à la délivrance électronique d'un acte introductif d'instance, qui est alors réputé satisfaire à tous les critères de délivrance prévus aux *Règles*.

## <span id="page-51-0"></span>**6.16 LORSQU'UN DOCUMENT EST DÉPOSÉ ÉLECTRONIQUEMENT, L'OFFICIER DE JUSTICE (JUGE OU PROTONOTAIRE) LE REÇOIT-IL ÉLECTRONIQUEMENT?**

L'officier de justice recevra la copie électronique. Le choix d'imprimer ou non un document revient au décideur. Veuillez noter que le greffe n'ajoute pas d'onglets lorsqu'il imprime des documents déposés électroniquement.

Les parties peuvent apporter des recueils de procès physiques si elles le souhaitent, mais ce n'est pas obligatoire. Si vous prévoyez fournir une copie papier supplémentaire plus tard, veuillez l'indiquer dans le champ des commentaires lors du dépôt électronique.

# <span id="page-51-1"></span>**6.17 ACTUELLEMENT, LES HEURES DE DÉPÔT CORRESPONDENT AU FUSEAU HORAIRE DE L'EST. CELA CHANGERA-T-IL POUR TENIR COMPTE DES DIFFÉRENCES D'HEURE DANS LES AUTRES PROVINCES?**

Conformément au [paragraphe](https://laws-lois.justice.gc.ca/fra/reglements/DORS-98-106/page-7.html#s-71.1) 71.1(2) des *Règles*, dans le cas d'un document déposé électroniquement, « le moment où il est reçu par le greffe est le moment correspondant dans le fuseau horaire de l'Est ». Toute modification pour les régions nécessitera la modification des *Règles des Cours fédérales*.

# <span id="page-52-0"></span>**6.18 SI QUATRE VOLUMES DOIVENT ÊTRE DÉPOSÉS, PEUVENT-ILS ÊTRE DÉPOSÉS EN UN SEUL DÉPÔT ÉLECTRONIQUE, OU CHAQUE VOLUME DOIT-IL ÊTRE DÉPOSÉ SÉPARÉMENT?**

Plusieurs volumes peuvent être déposés en une seule fois. Il est utile d'indiquer dans les commentaires le nombre de volumes soumis. Veuillez noter que le portail de dépôt électronique accepte plusieurs fichiers en un seul dépôt. La taille limite des fichiers combinés est de 100 Mo.

#### <span id="page-52-1"></span>**6.19 LE DÉPÔT ÉLECTRONIQUE FONCTIONNE-T-IL DE L'ÉTRANGER?**

Le portail de dépôt électronique est accessible dans le monde entier, pour autant qu'il y ait une connexion Internet. Examinez toutefois les *Règles* régissant la signification de documents à l'étranger afin de vous assurer que vous respectez les normes de signification et de preuve de cette signification.

#### <span id="page-52-2"></span>**6.20 COMMENT DÉPOSER ÉLECTRONIQUEMENT DES DOCUMENTS CONFIDENTIELS?**

Les documents confidentiels ne peuvent être déposés électroniquement pour le moment.

Les documents faisant l'objet d'une ordonnance de confidentialité ne doivent pas être déposés au moyen du portail de dépôt électronique. Communiquez avec le greffe pour organiser le dépôt d'un document confidentiel. Si votre instance est gérée, vous pouvez envoyer une version sécurisée du document (p. ex. un fichier PDF protégé par un mot de passe ou un fichier électronique sécurisé) à l'adresse ou aux adresses électroniques de l'équipe de gestion de l'instance désignée et donner les instructions appropriées à l'agent du greffe désigné par courriel ou par téléphone. Pour de plus amples instructions sur le dépôt électronique de documents confidentiels, voir la [section](#page-43-1) 5.7 du présent guide ou [contacter le greffe.](https://www.cas-satj.gc.ca/fr/operations/numeros.shtml)